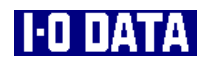

# **USB接続CCDカメラ USB-CCD**

# **取扱説明書**

31906-02

#### **【ご注意】**

- 1) 本製品及び本書は株式会社アイ・オー・データ機器の著作物です。 したがって、本製品及び本書の一部または全部を無断で複製、複写、転載、改変することは法律で禁 じられています。
- 2) 本製品及び本書の内容については、改良のために予告なく変更することがあります。
- 3) 本製品及び本書の内容について、不審な点やお気づきの点がございましたら、弊社サポートセンター までご連絡ください。
- 4) 本製品を運用した結果の他への影響については、上記にかかわらず責任は負いかねますのでご了承く ださい。
- 5) 本製品は「外国為替及び外国貿易法」の規定により戦略物資等輸出規制製品に該当する場合がありま す。

国外に持ち出す際には、日本国政府の輸出許可申請などの手続きが必要になる場合があります。

- 6) 本サポートソフトウェアの使用にあたっては、バックアップ保有の目的に限り、各1部だけ複写できる ものとします。
- 7) 本サポートソフトウェアに含まれる著作権等の知的財産権は、お客様に移転されません。
- 8) 本サポートソフトウェアのソースコードについては、如何なる場合もお客様に開示、使用許諾を致し ません。また、ソースコードを解明するために本ソフトウェアを解析し、逆アセンブルや、逆コンパ イル、またはその他のリバースエンジニアリングを禁止します。
- 9) 書面による事前承諾を得ずに、本サポートソフトウェアをタイムシェアリング、リース、レンタル、 販売、移転、サブライセンスすることを禁止します。
- 10) 本製品は、医療機器、原子力設備や機器、航空宇宙機器、輸送設備や機器など人命に関る設備や機器、 及び高度な信頼性を必要とする設備や機器としての使用またはこれらに組み込んでの使用は意図され ておりません。これら、設備や機器、制御システムなどに本製品を使用され、本製品の故障により、 人身事故、火災事故、社会的な損害などが生じても、弊社ではいかなる責任も負いかねます。設備や 機器、制御システムなどにおいて、冗長設計、火災延焼対策設計、誤動作防止設計など、安全設計に 万全を期されるようご注意願います。
- 11) 本製品は日本国内仕様です。本製品を日本国外で使用された場合、弊社は一切の責任を負いかねます。 また、弊社は本製品に関し、日本国外への技術サポート、及びアフターサービス等を行っておりませ んので、予めご了承ください。(This product is for use only in Japan. We bear no responsibility for any damages or losses arising from use of, or inability to use, this product outside Japan and provide no technical support or after-service for this product outside Japan.)
- 12) お客様は、本サポートソフトウェアを一時に1台のパソコンにおいてのみ使用することができます。
- 13) 弊社は、お客様が【ご注意】の諸条件のいずれかに違反されたときは、いつでも本製品のご使用を終 了させることができるものとします。
- 14) テレビやビデオの映像は著作権法により保護されています。これらの映像は個人で楽しむ以外に利用 しないでください。
- 15) お客様は、本製品または、その使用権を第三者に対する再使用許諾、譲渡、移転またはその他の処分 を行うことはできません。
	- I-O DATAは、株式会社アイ・オー・データ機器の登録商標です。
	- Microsoft,Windows,WindowsNT,MS,MS-DOSは、米国 Microsoft Corporationの登録商標です。
	- Apple,Macintosh,Mac,Mac OSロゴおよびその商標は、米国Apple Computer,Inc.の登録商標です。
	- その他、一般に会社名、製品名は各社の商標または登録商標です。

USB-CCD 取扱説明書 2001.May.24 31906-02 発 行 株式会社アイ・オー・データ機器 〒920-8512 石川県金沢市桜田町3丁目10番地 C 1999-2001 I-O DATA DEVICE,INC. All rights reserved. 本製品および本書は著作権法により保護されておりますので 無断で複写、複製、転載、改変することは禁じられています。 このたびは、USB接続CCDカメラ『USB-CCD』をお買い上げいただきまして、ありが とうございます。

ご使用の前に本書をよくお読みいただき、正しいお取り扱いをお願いします。

# **■ 本書の見方**

以下のフローに沿って、必要な個所をお読みください。

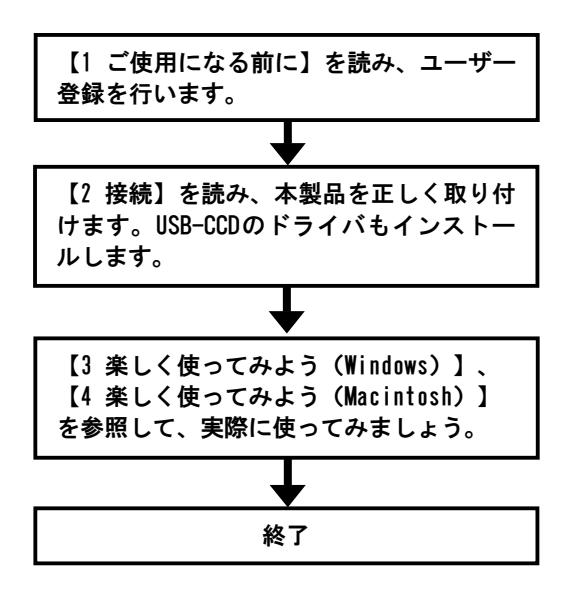

#### **■呼び方**

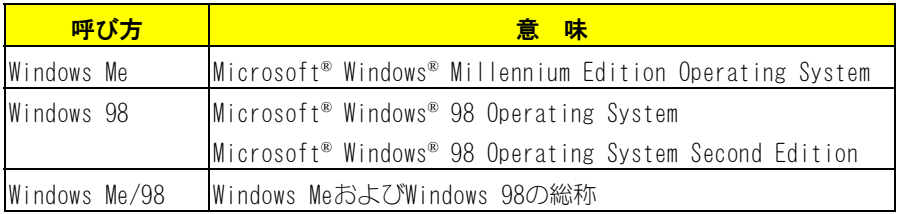

はじめに

# **■ ハードウェア構成**

 本書では以下のようなドライブ構成を想定して説明しています。構成の相違点を 確認しながら読み進めてください。

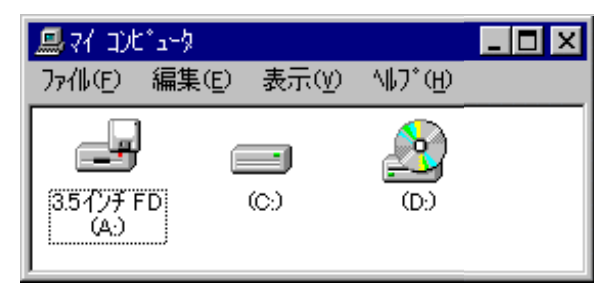

A:フロッピーディスク装置3.5インチ(1.44Mバイト/720Kバイト)

C:ハードディスク装置(使用するOSがインストール済みで起動可能) D:CD-ROMドライブ

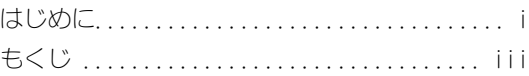

# **1 ご使用になる前に……………………………1**

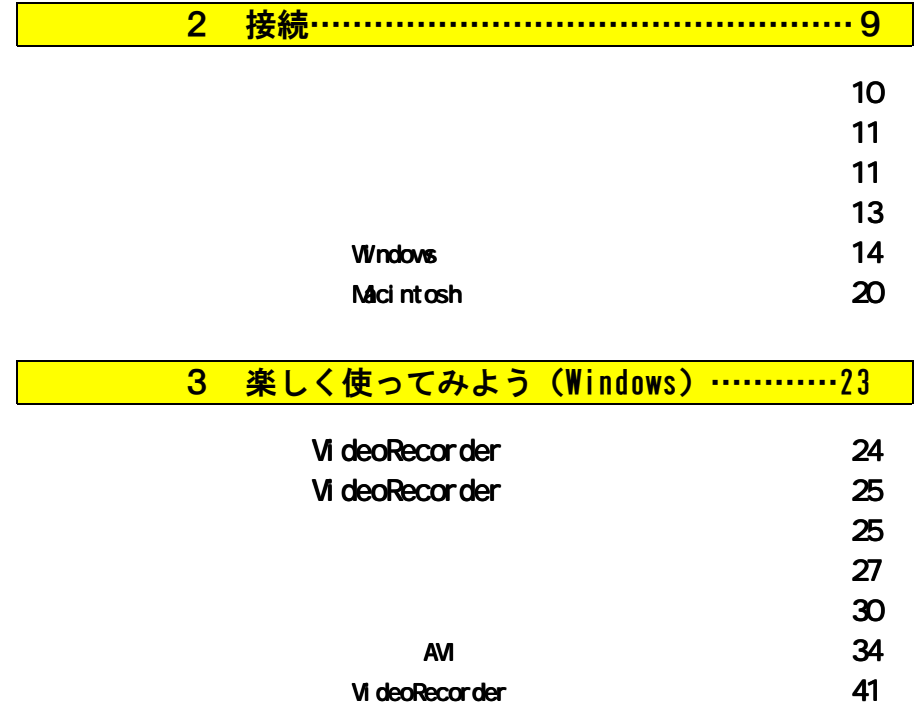

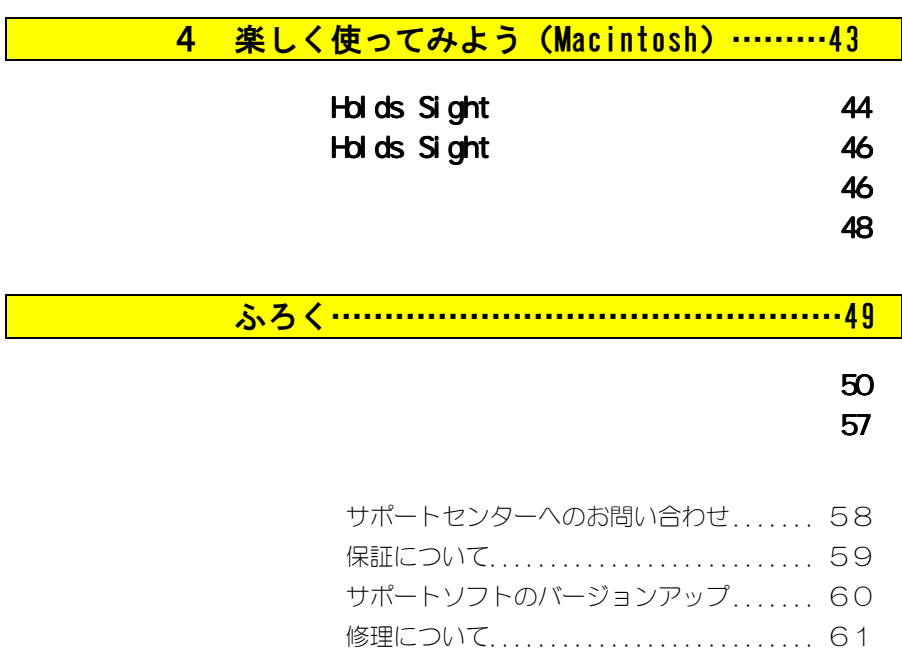

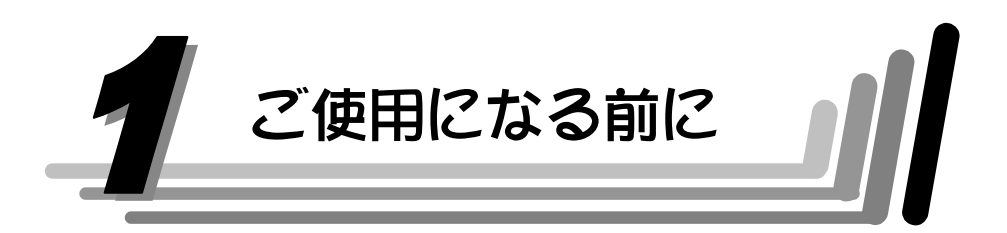

この章では、USB-CCDをご使用になる上で必要となる事項を説明しますので、最初 に必ずお読みください。

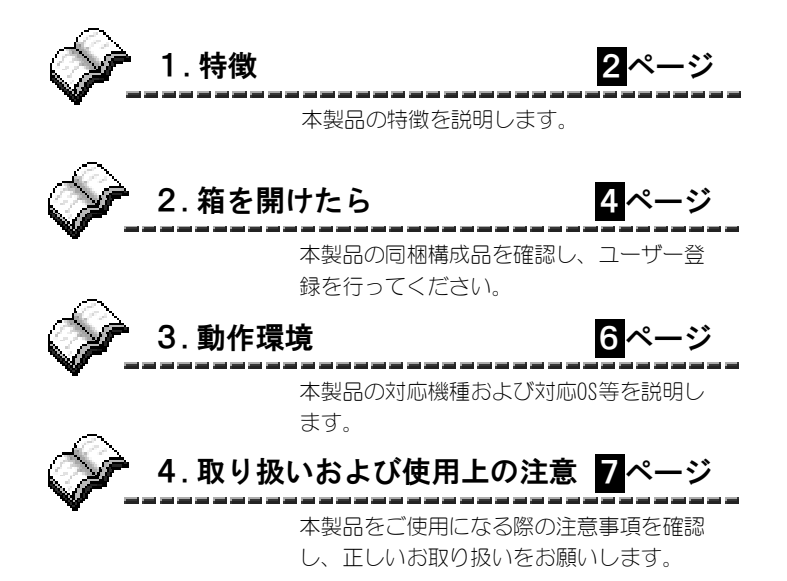

# 1. 特徴

# **● 小型軽量**

# **● スケルトンボディ採用**

#### **● USB接続機器ならではの簡単設定**

USB接続ならではの電源ON時の取り付け、取り外しが自由。(PnP,Hot Plug対 応)もちろん、一度セットアップしてしまえばその後の設定もありません。 (USBハブ接続の場合は、USBハブにACアダプタを接続する必要があります。)

### **● 25万画素1/4インチCCD採用の高画質**

**● データ圧縮コーデック内蔵によるフルモーションキャプチャ** データ転送レートによる制約も内蔵のハードウェアコーデック回路により大幅に 改善。352×288ドットフルモーションキャプチャが可能です。 (動作環境により、若干数値の変動があります。)

## **● 640×480のスチル(静止画)キャプチャ機能**

#### **● バスパワー電源供給**

USBのバスパワーから電源を供給するので、ACアダプタは必要ありません。 持ち運びや、屋外などでの使用も楽々です。

(パソコン本体によっては充分な電源供給が行えない場合があります。)

## **● TWAIN対応**

市販のTWAIN対応ソフトウェアで直接静止画を取り込むことができます。

- **● ビデオメールソフト「CyberLink Video Live Mail」添付**
- **● ノンリニアビデオ編集ソフト「Ulead VideoStudio 5 SE Basic」添付**
- **● Web最強レタッチソフト「Ulead PhotoImpact 6 SE」添付**

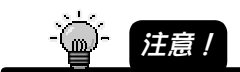

CyberLink Video Live Mail Ulead VideoStudio 5 SE Basic **U** ead PhotoImpact 6 SE

**U** ead Systems

# 2. 箱を開けたら

**■ 内容のご確認**

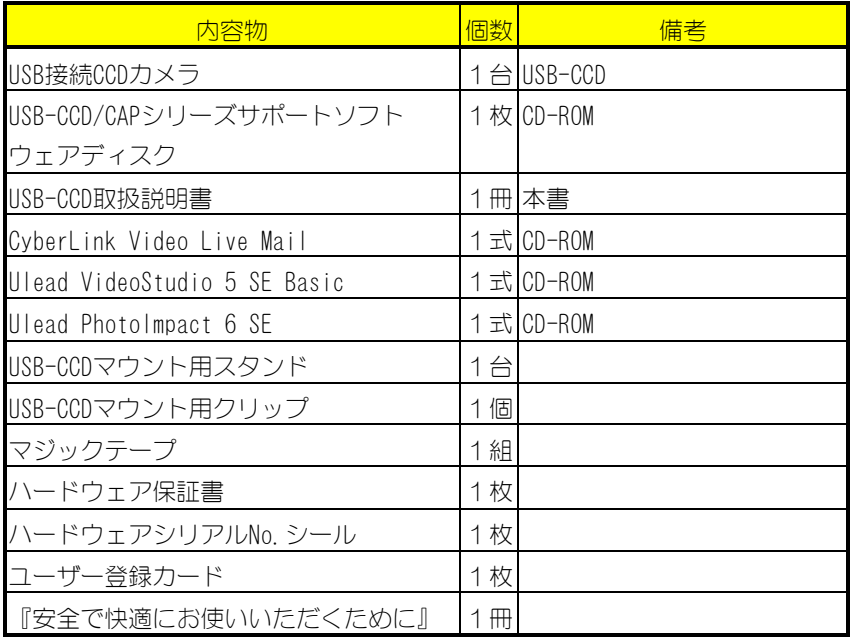

万が一、不足がございましたら弊社サポートセンターまでお知らせください。

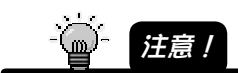

4

## **■ ユーザー登録について**

# 1 **「ハードウェアシリアルNo.シール」を所定の位置に貼りま す。**

添付のハードウェアシリアルNo.シールを、ユーザー登録カード、ハード ウェア保証書に貼ってください。

#### 2 **ユーザー登録を行います。**

ユーザー登録にはオンライン登録と、ハガキ登録の2通りがあります。 いずれかの方法で登録を行ってください。

# **● オンライン登録(http://www.iodata.co.jp/regist/)**

インターネットに接続できる環境をお持ちの場合はこちらでユーザー 登録を行ってください。

上記のアドレスにある「オンラインユーザー登録」のフォームにて、 ユーザー登録を行ってください。

オンライン登録後、お手元のユーザー登録カードには、ユーザー登録 番号を記入して大切に保管してください。

#### **● ハガキ登録**

ユーザー登録カードに、必要な事項をご記入のうえ、弊社まで必ずご 返送ください。

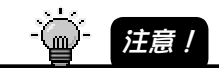

# 3. 動作環境

ご使用の機種や環境を再度ご確認ください。

## **■ 対応機種**

USBポート、CPU MMX Pentium166MHz以上、メモリ32Mバイト以上を搭載し、ハ イカラー以上を表示可能な以下の機種

- ・NEC PC98-NXシリーズ
- ・DOS/Vマシン※

※ 弊社では、OADG加盟メーカーのDOS/Vマシンで動作確認を行っています。

・Apple Macintoshシリーズ

# **■ 対応OS**

Windows Me Windows 98 (Second Edition含む) Mac  $0S_8$  8.6 $\sim$ 9.1

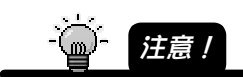

 $\overline{S}$ -CAP  $\overline{S}$ 

# 4. 取り扱いおよび使用上の注意

- 本製品は精密機器です。落としたり衝撃を加えないよう、丁寧に取り扱ってく ださい。
- 本製品に対し、以下のことを行わないでください。火災・感電・動作不良の原 因になります。
	- ・分解や改造などをしないでください。
	- ・濡れた手などで本製品を取り扱わないでください。
- USBハブに接続して使用する場合は、必ずUSBハブをセルフパワーにしておいて ください。(USBハブにACアダプタを接続してください。)

MEMO

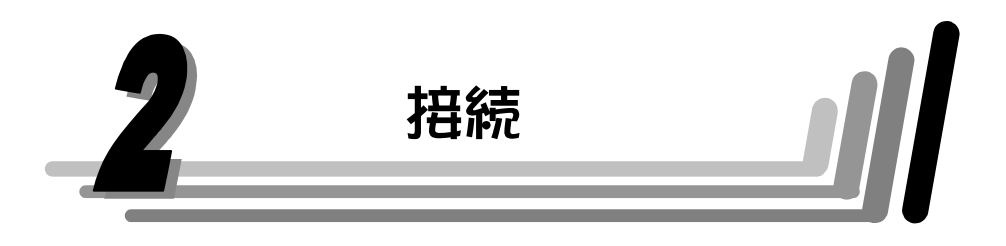

この章では、USB-CCDをパソコン(またはUSBハブ)に接続する方法を説明します。

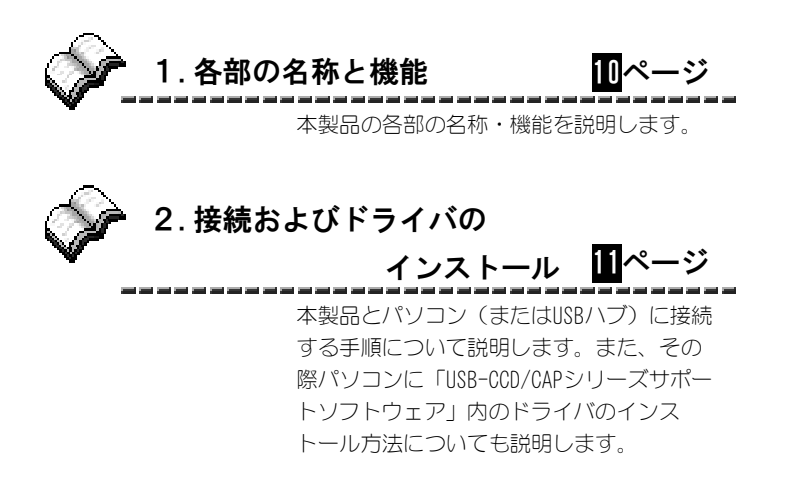

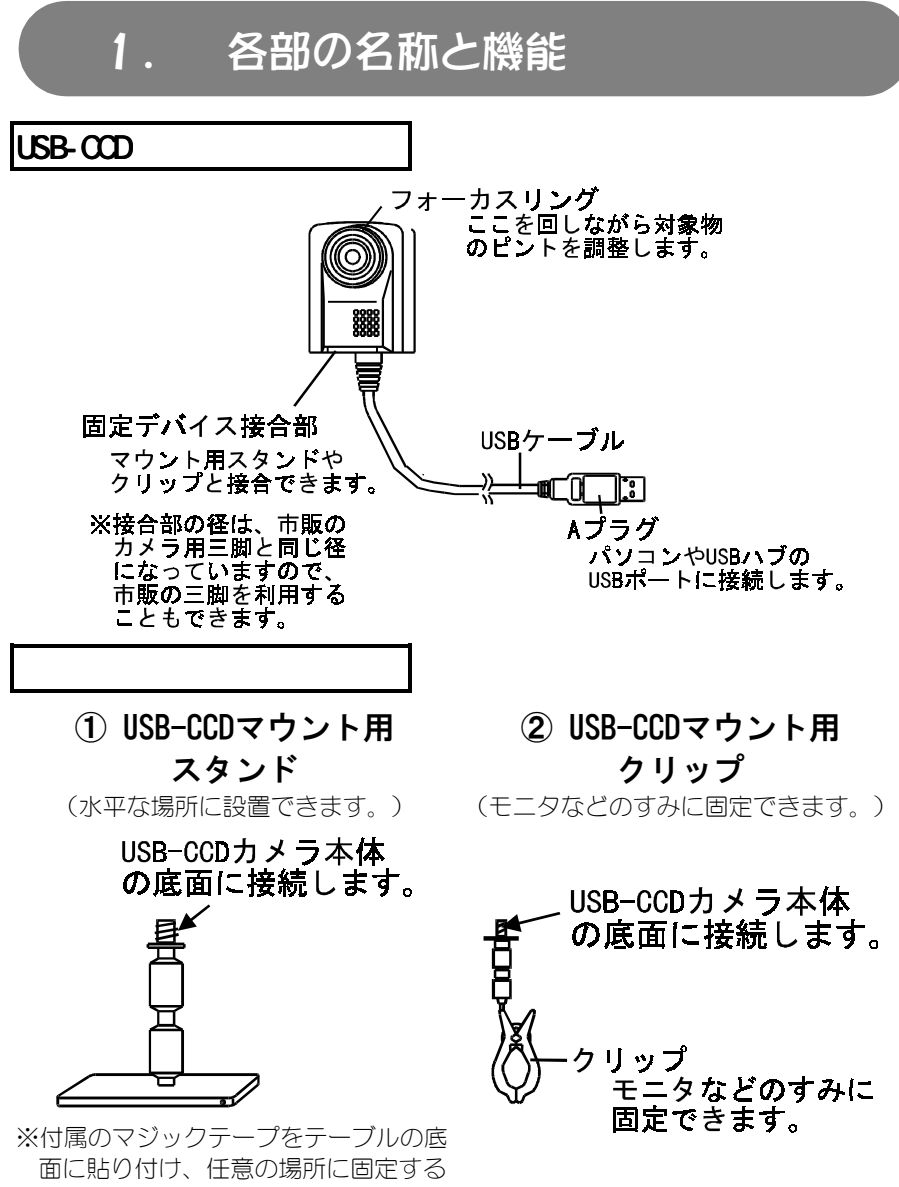

こともできます。

# 2. 接続およびドライバのインストール

ここでは、USB-CCDとパソコン(またはUSBハブ)および映像機器の接続方法につい て説明します。

#### **USB-CCDを設置します。**

設置用にスタンドとクリップを2種類用意しております。 設置場所に合わせてお使いください。

①**「USB-CCDマウント用スタンド」**で水平な場所に設置できます。

なお、スタンド使用時に安定しない場合は、付属のマジックテープにて固定して ください。

②**「USB-CCDマウント用クリップ」**でノートパソコンなどに取り付けることもでき ます。

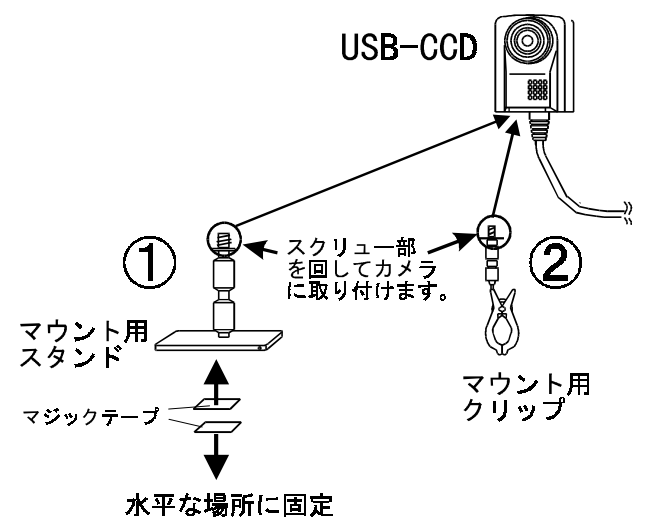

2.接続およびドライバのインストール

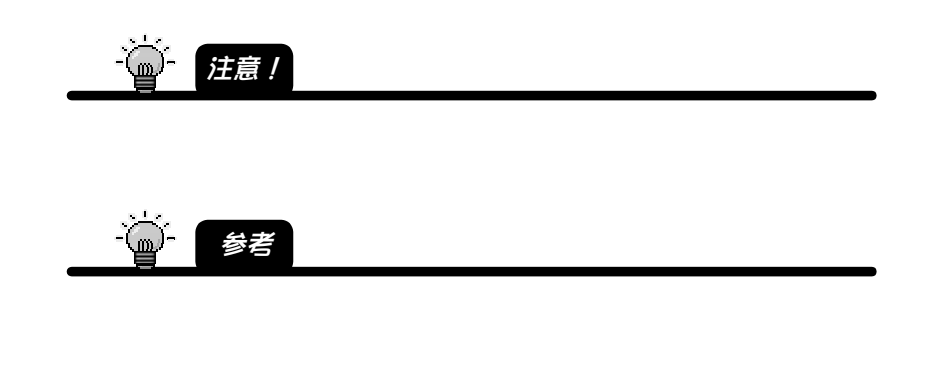

USB-CCDは、20ルクスからの明るさで自動的に調整します。使用上での最適な明るさ は、500~1000ルクスです。

$$
\frac{1}{2} \left( \frac{1}{2} \frac{1}{\sqrt{2}} \right)
$$

 $\mathsf{USB}\text{-}\mathrm{CCD}$ 

 $40$ 100 500 1000 5000 h 10000

次に、USB-CCDをパソコンに認識させるために、「USB-CCD/CAPシリーズサポートソ フトウェアディスク」からドライバをインストールします。(この作業は、一度で 結構です。)インストール作業は、ご使用になるパソコンや、これまでのご使用状 況により異なります。下記に従って必要な個所をご参照ください。

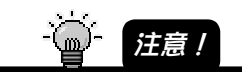

USB-CAP USB-CAP2 **EXABION USB-CAP2 USB-CAP2 EXABION** CAP USB-CAP2  $\mathsf{USB}\text{-}\mathrm{CD}$ 

**Windowsで使う Macintoshで使う 次ページ 20ページ**

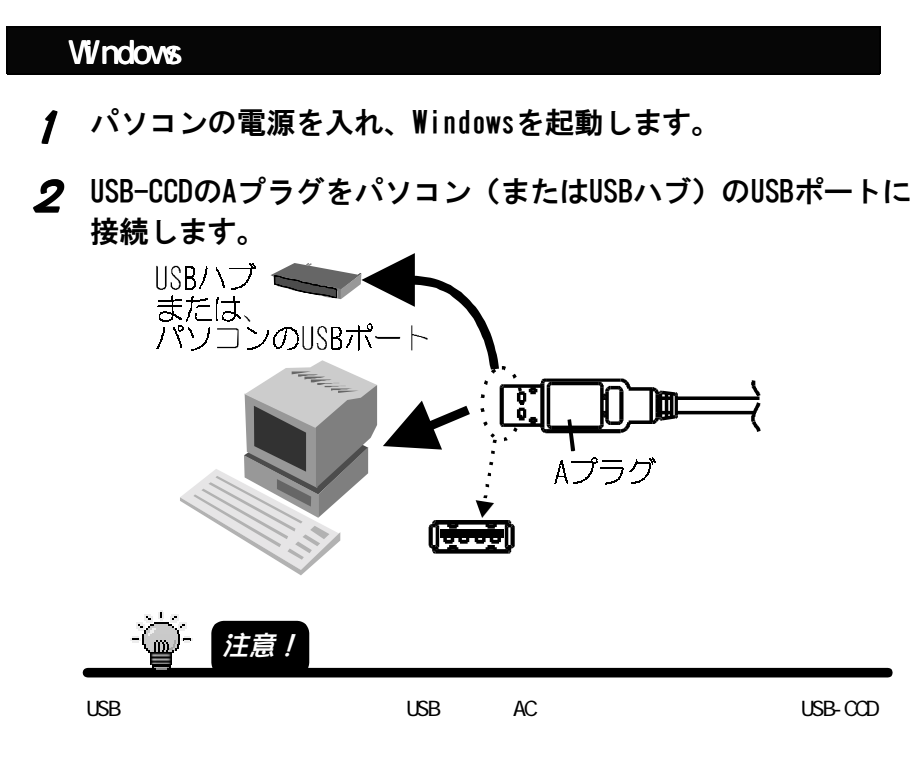

3 **「新しいハードウェアの追加ウィザード」画面が表示されま す。[次へ]ボタンをクリックします。**

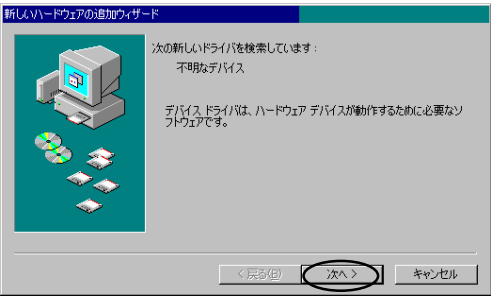

(表示されない場合は【困ったときには】の「USB-CCDが検出されない」(52 ページ)を参照してください。)

# 4 **「使用中のデバイスに最適なドライバを検索する(推奨)」を 選択し、[次へ]ボタンをクリックします。**

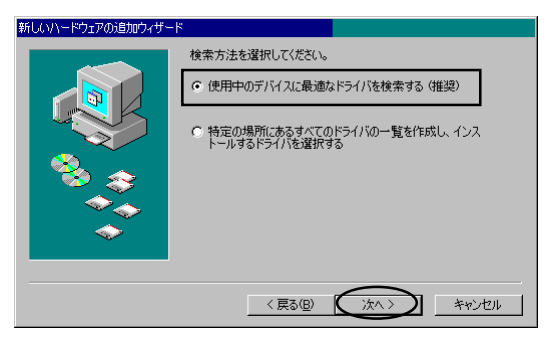

- 5 **「USB-CCD/CAPシリーズサポートソフトウェアディスク」をCD-ROMドライブにセットします。**
- 6 **「CD-ROMドライブ」をチェックし、[次へ]ボタンをクリックし ます。**

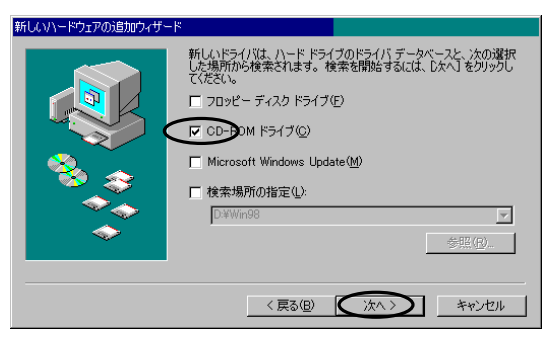

7 **「USB-CCD/CAPシリーズサポートソフトウェアディスク」をCD-ROMドライブから取り出します。**

2. 接続およびドライバのインストール

# 8 **画面の指示に従い、いったんWindowsを再起動します。**

以上で接続およびドライバのインストールは終了です。 次ページを参照してドライバが正常にインストールされたか確認してください。

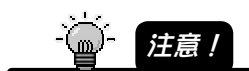

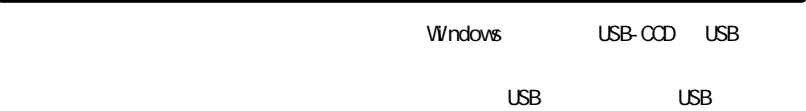

接続終了後の確認(Windows)

ここではUSB-CCDがWindowsで正常に認識されているかを確認します。

- ①[スタート]→[設定]→[コントロールパネル]をクリックし、[システム]アイコン をダブルクリックしてください。
- ②[システムのプロパティ]画面の[デバイスマネージャ]タブをクリックします。 [イメージングデバイス]をダブルクリックし、[I-O DATA USB-CCDビデオキャプ チャ]が表示(認識)されていることを確認してください。

また、頭に!マークや?マークが付いていないことも確認してください。

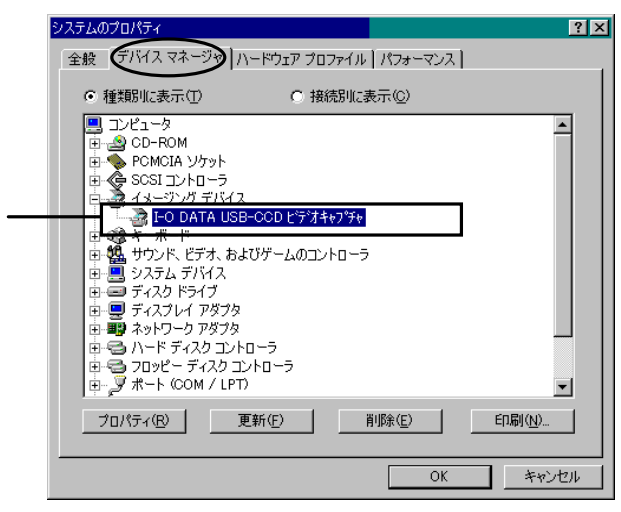

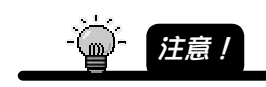

 $(54)$ 

③次に[コントロールパネル]内の[マルチメディア]アイコンをダブルクリックして ください。

- 2.接続およびドライバのインストール
- ④[マルチメディアのプロパティ]画面の[デバイス]タブをクリックします。 [ビデオキャプチャデバイス]をダブルクリックし、[I-O DATA USB-CCDビデオ キャプチャ]が表示(認識)されていることを確認してください。

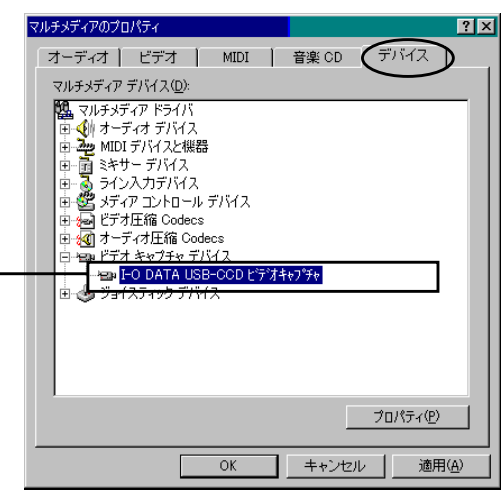

正常に表示されていることが確認されたら、【3 楽しく使ってみよう(Windows)】(23 ページ)を参照して、「I-O DATA VideoRecorder」のインストールを行ってください。

**※ 他のビデオキャプチャデバイスがある場合は、以下の様にプロパティ画面を開 き(そのビデオキャプチャデバイスをクリックし、[プロパティ]ボタンをク リック)使用しないにチェックするか、削除してください。**

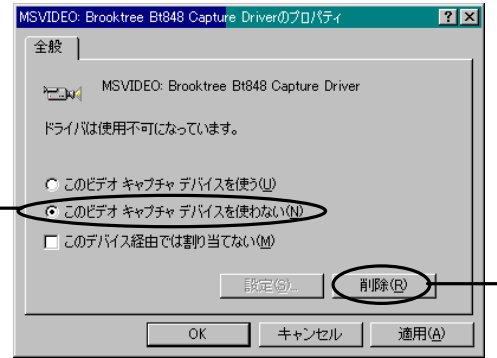

しかい

## インストールされた情報の削除 (Windows)

ここでは、Windowsにインストールされたドライバ情報を削除する(アンインス トール)方法を説明します。

【接続終了後の確認(Windows)】(17ページ)にて正常に表示されない場合や、動 作がおかしい場合は、以下を実行してインストール情報を削除してください。 次に【接続】(11ページ)を参照し、もう一度インストールし直してください。

1 **USB-CCDをUSBポートから取り外します。**

## 2 **[アプリケーションの追加と削除]を起動します。**

[スタート]→[設定]→[コントロールパネル]をクリックし、[アプリケー ションの追加と削除]アイコンをダブルクリックしてください。

#### 3 **USB-CCDのドライバを削除します。**

[I-O DATA USB-CCD Capture driver]をクリックし、[追加と削除]ボタンを クリックしてください。

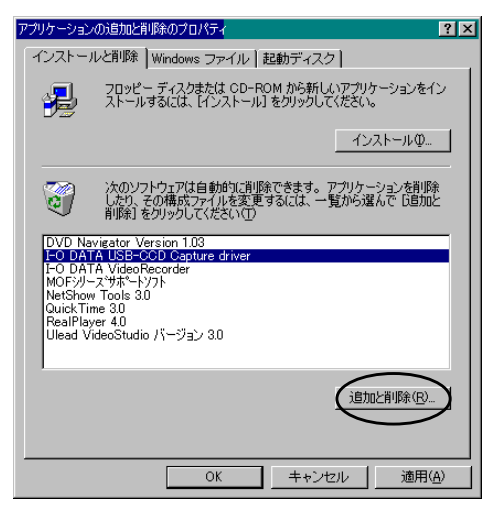

後は画面の指示にしたがってください。

以上で、インストール情報の削除(アンインストール)は終了です。

# Macintosh

- 1 **「USB-CCD/CAPシリーズサポートソフトウェアディスク」をCD-ROMドライブにセットします。**
- 2 **CD-ROM内の「Holds Sight Installer」をダブルクリックしま す。**
- 3 **画面の指示に従ってインストールします。** USB-CCD用ドライバと、キャプチャソフト「Holds Sight」がインストールさ れます。

# 4 **システムを起動します。**

インストールが終了したら、システムが自動的に再起動します。

次は、【4 楽しく使ってみよう(Macintosh)】(43ページ)を参照し、実際に使ってみて ください。

2.接続およびドライバのインストール

「Holds Sight」を削除(Macintosh)

1 **[Holds Sight Ver2.0]フォルダを削除します。**

デスクトップ上にある「Holds Sight Ver2.0] フォルダをごみ箱に捨てま す。

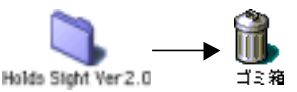

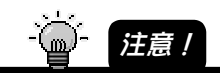

USB-CCD USB-CAP Holds Sight 
BUSB-CCD USB-CAP Holds Sight

## 2 **[システムフォルダ]を開きます。**

Mac 0Sがインストールされているドライブにある [システムフォルダ] をダ ブルクリックし、開きます。 この中に「機能拡張」、「初期設定]があります。

#### 3 **[機能拡張]内の関連ファイルを削除します。**

下記のファイルをごみ箱に捨てます。

- ・Shell Settings Panel
- ・Shell Video Digitizer
- ・Shell Interface Library
- ·名前に「NT1003.SYS] と付いたファイル全て (捨てるファイルの数は、以前にご使用の製品によって異なります。)

#### 4 **[初期設定]内の関連ファイルを削除します。**

[Holds Sight初期設定]、[USBVision]フォルダをごみ箱に捨てます。

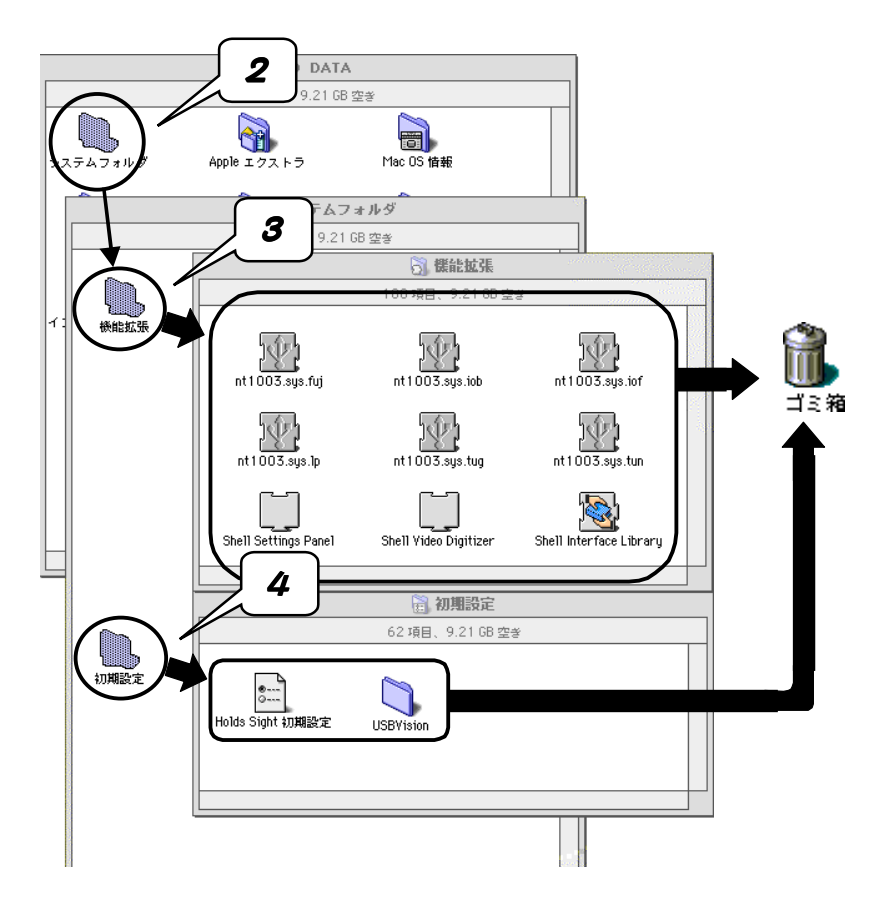

# 5 **ゴミ箱を空にし、パソコンを再起動します。**

[特別]メニューから[ゴミ箱を空に…]をクリックし、その後同様に[再起動] をクリックします。

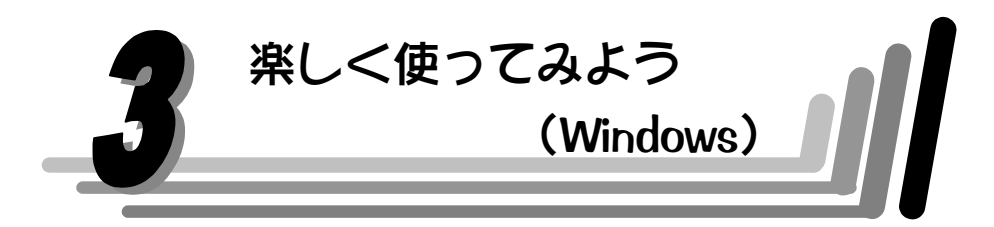

この章では、Windows上でキャプチャするソフト(I-O DATA VideoRecorder)のイ ンストール方法および使用方法について説明します。

このソフトを使えば、USB-CCDに接続した映像機器の映像を動画 (AVIファイル) や 静止画(BMPファイル)としてパソコンに保存することができます。

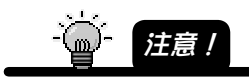

CyberLink Video Live Mail Ulead VideoStudio 5 SE Basic Ulead PhotoImpact 6 SE

**U** ead Systems

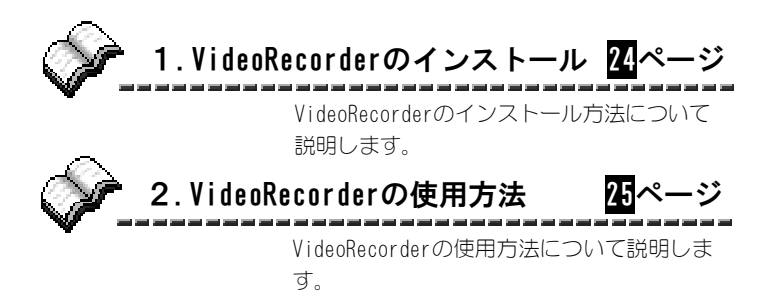

# 1. VideoRecorderのインストール

- 1 **「USB-CCD/CAPシリーズサポートソフトウェアディスク」を CD-ROMドライブにセットします。**
- 2 **「USB-CCD/CAPシリーズサポートソフトウェアディスク」内の SETUP.EXEを起動します。** [スタート]→[ファイル名を指定して実行]画面で、

D:\setup (CD-ROMドライブがDドライブの場合) と入力して、[OK]ボタンをクリックしてください。

# 3 **[次へ]ボタンをクリックします。**

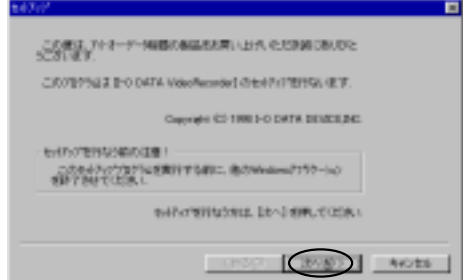

# 4 **[次へ]ボタンをクリックします。**

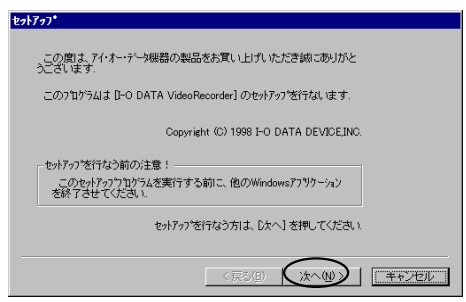

後は画面の指示に従ってください。 以上でインストールは終了です。

# 2. VideoRecorderの使用方法

## 《起動する》

# **[スタート]→[プログラム]→[I-O DATA VideoRecorder]の[I-O DATA VideoRecorder]をクリックします。**

VideoRecorder(「ディスプレイウィンドウ」と「コントロールウィンドウ」)が 表示されます。

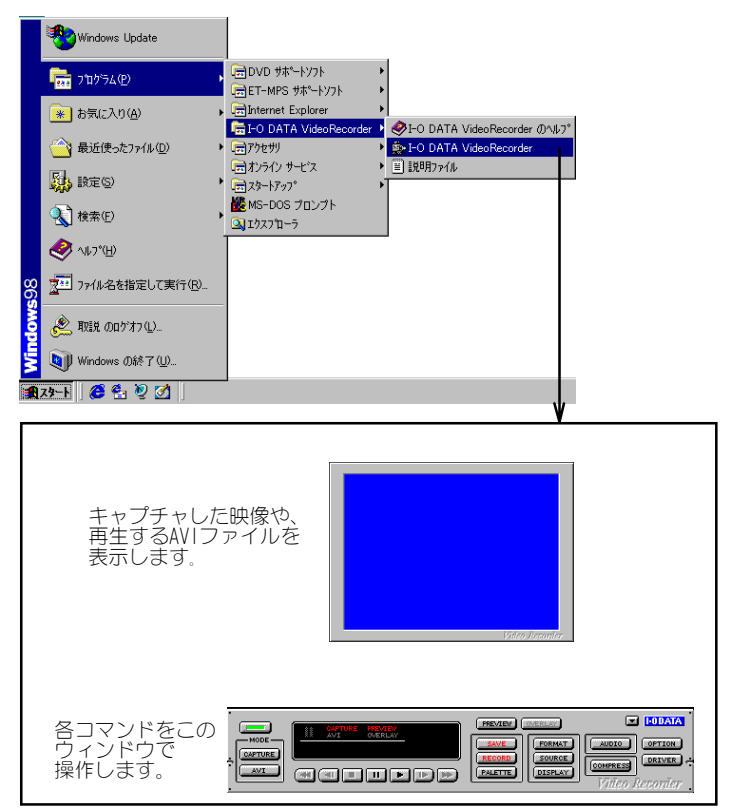

《映像を表示させる》 **ディスプレイウィンドウ通常、USB-CCDをパソコンに接 続するだけで「ディスプレイ ウィンドウ」にUSB-CCDで取り 込んでいる映像が表示されます。**  $U$ SB- $CCD$ 注意! **Riden Personia**  $\mathsf{USB}\text{-}\mathrm{CCD}$  $(51)$ 

USB-CCDの設定 ① カメラを表示したい対象物に合わせます。 ② 対象物の位置と大きさを、キャプチャ画面で確認しながら上下左右をカメラで 調整します。 ③ 対象物のピントをUSB-CCDのフォーカスリングを回しながら合わせてください。 最小のフォーカス位置は0mmです。 (ただし、20ルクス以上の被写体照度が必要です。) 最適な明るさでのイメージ バックライトで損なわれたイメージ 注意: USB-CCDを直接、光源(明るい窓、電灯、太陽光等)に向けないでください。 また、後ろに光源のある場所での映像は正しく映りません。 例えば後ろに明るい窓がある場合には、上記右のような対象物が影のような状 態となります。

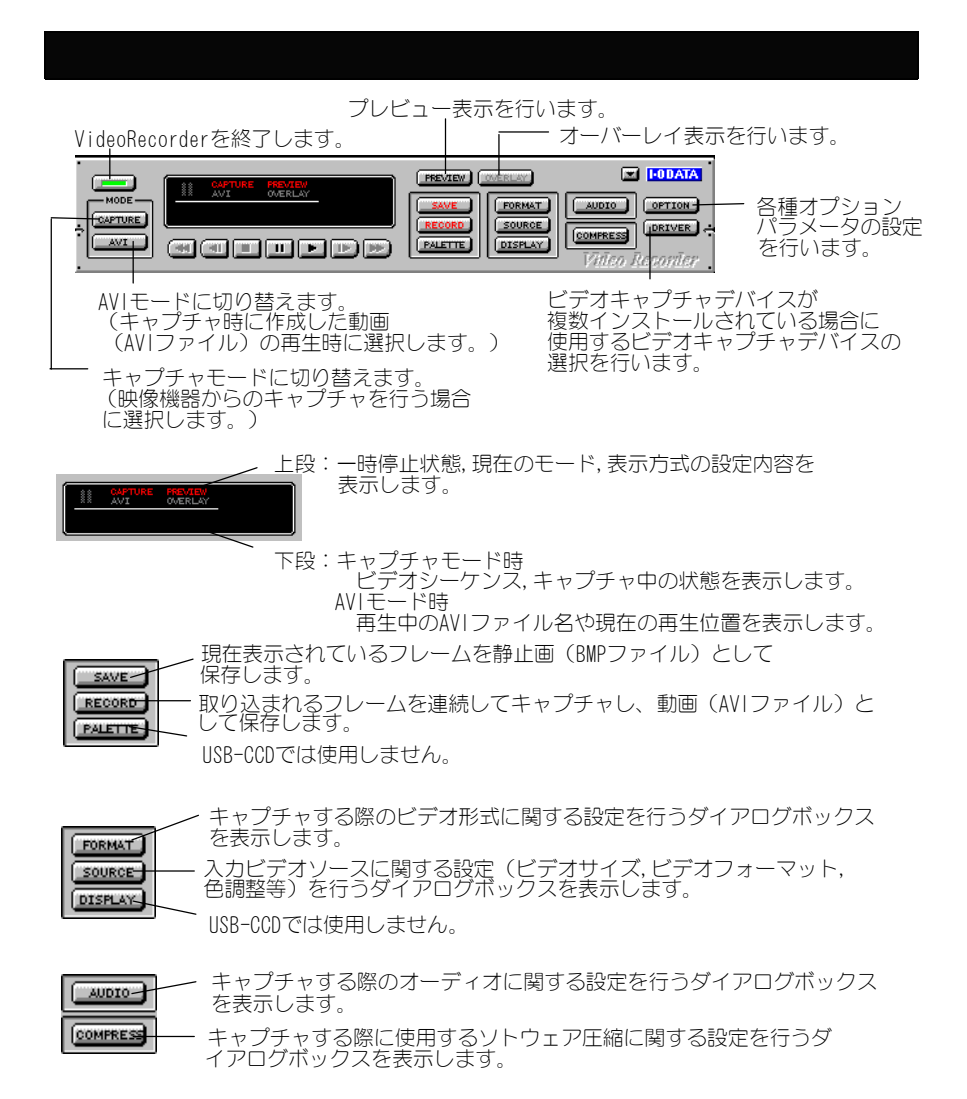

27

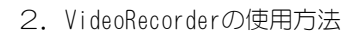

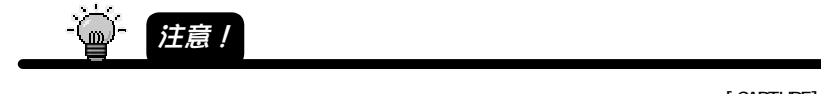

[CAPTURE]

# ヘルプ画面

**[スタート]→[プログラム]→[I-O DATA VideoRecorder]の[I-O DATA VideoRecorderのヘルプ]でヘルプが起動します。**

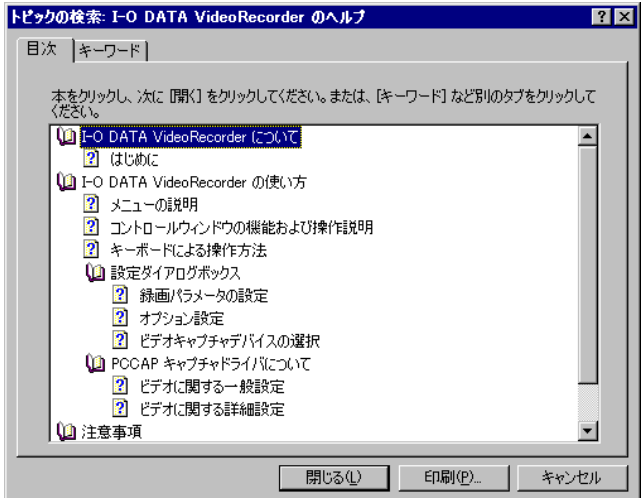

<mark>ウィンドウの表示位置</mark> **| pPTION|| でディスプレイウィンドウ、コントロールウィンドウの表** 

**示位置等を設定できます。**

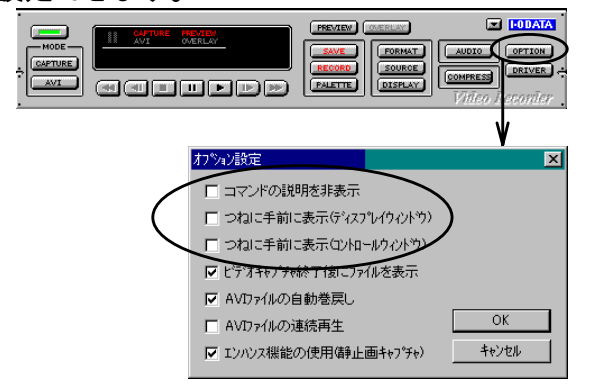

プチャするドライバの選択

 **でキャプチャデバイスが複数登録されている場合に、USB-CCDキャプチャデバイス(「I-O DATA USB-CCDビデオキャプ チャ」)を選択できます。**

※ USB-CCDは「I-O DATA USB-CCDビデオキャプチャ」以外では動作しません。

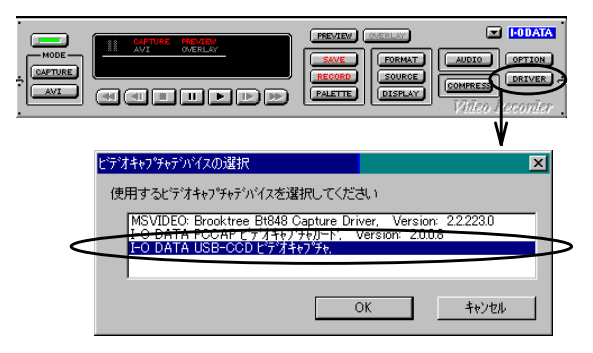

USB-CCDの映像の1シーンをキャプチャし(取り込み)、その静止画をビットマッ プ(BMP)ファイルとして保存することができます。

(BMP形式以外では保存できません。)

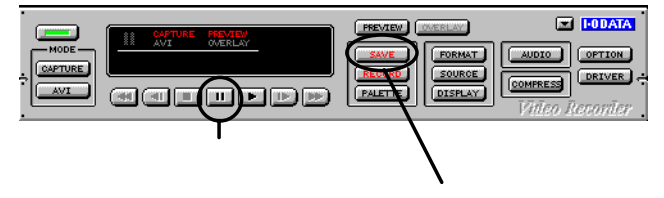

- 1 **ディスプレイウィンドウにお好みの映像を表示させ、取り込み たいシーンで をクリックし、映像を一時停止します。**
- 2 **ボタンをクリックします。**
- 3 **以下の画面が表示されます。**

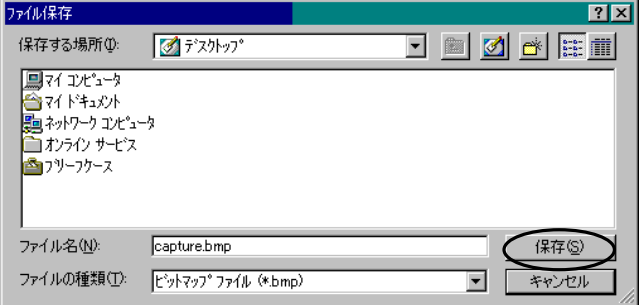

保存する場所、ファイル名を確認または変更後、[保存]ボタンをクリックす れば、そのシーンをビットマップファイルとして保存することができます。 (上記画面例ではデスクトップ上にCAPTURE.BMPとして保存されます。)

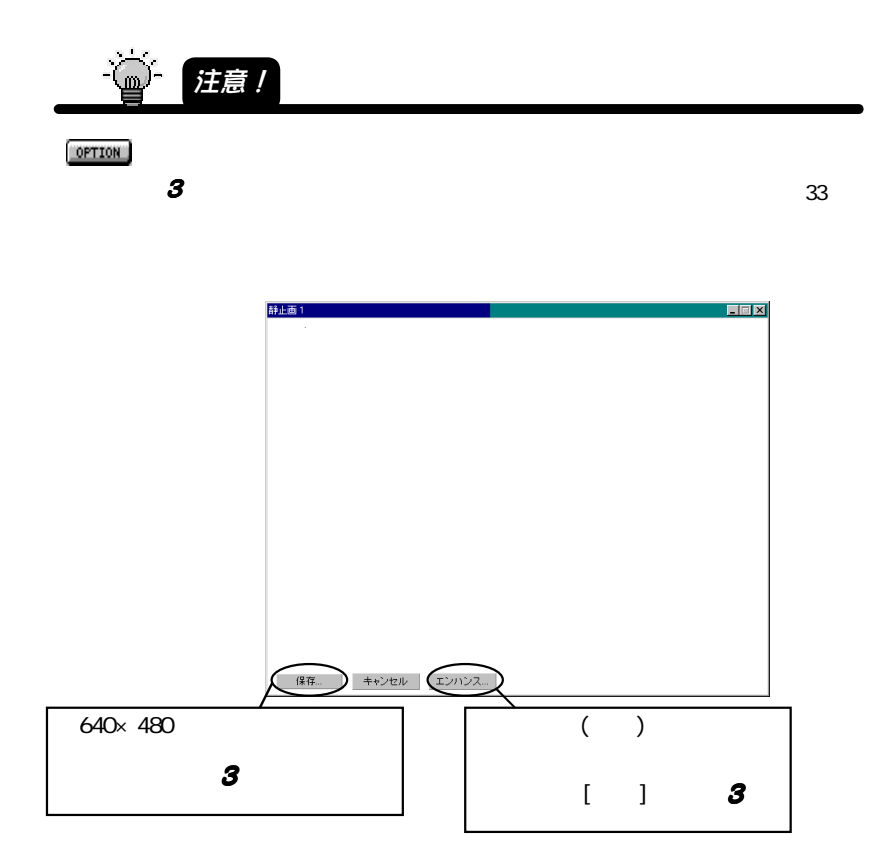

**取り込む静止画のサイズ・色調整 で取り込む静止画のサイズ・色調整を設定しておけば、設 定したサイズ・色でファイルに保存することができます。**  $\Box$  **FODATA** PREVIEW

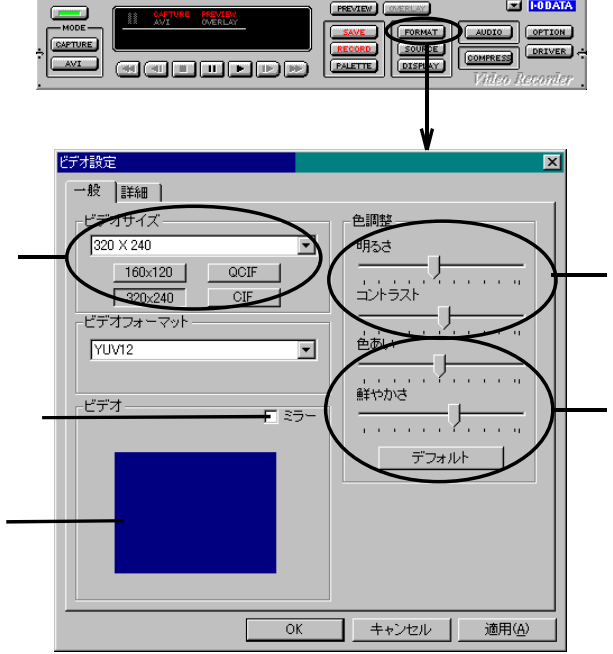

ビデオサイズ,色調整,ミラー以外の設定は、静止画の設定時には必要ありません。 また、上記の設定は動画の設定(37ページ)にも反映されます。

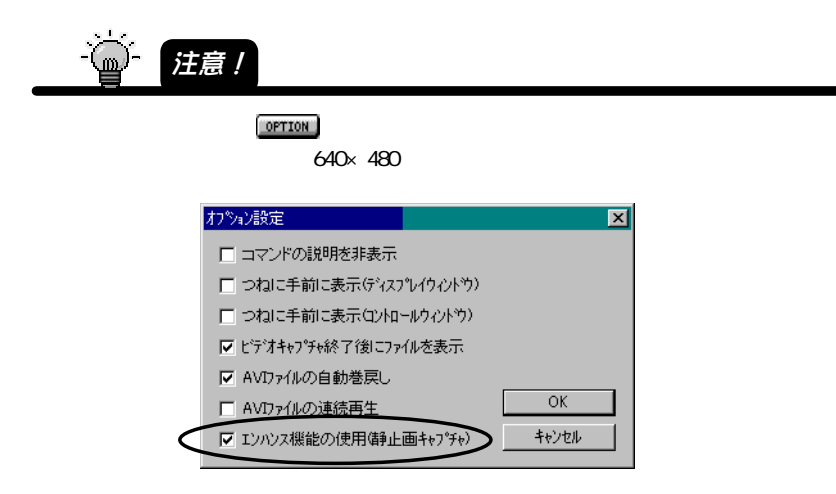

 $640 \times 480$ 

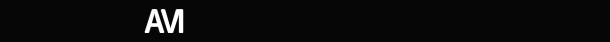

表示した動画をAVIファイルにしたり、1コマ単位でファイルに保存したりするこ とができます。

(AVI形式以外では保存できません。)

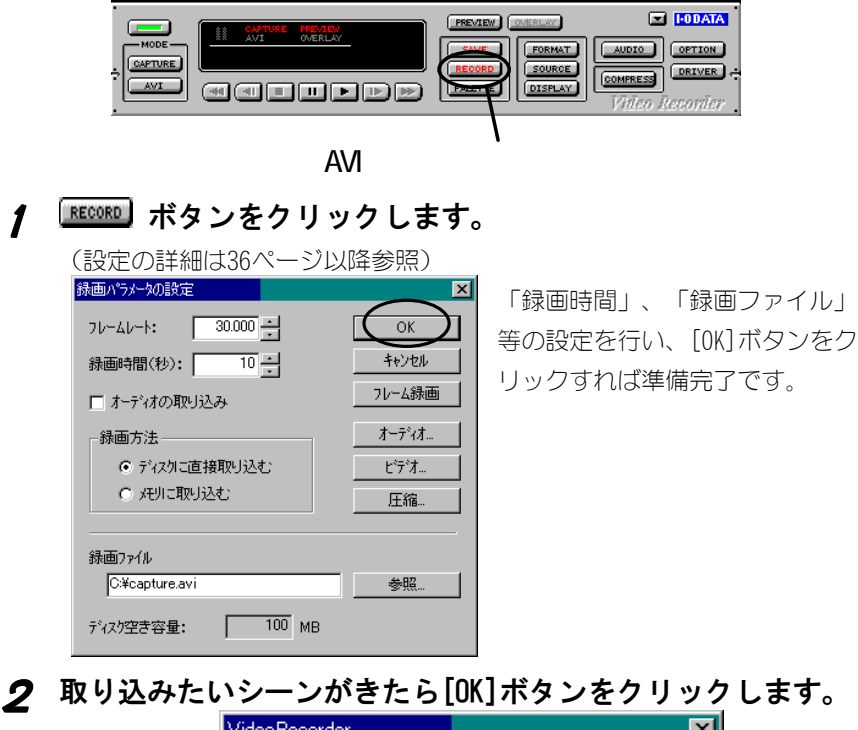

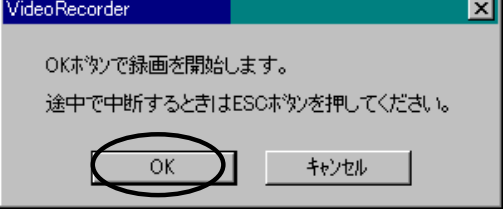

設定した時間だけAVIファイルとして保存されます。

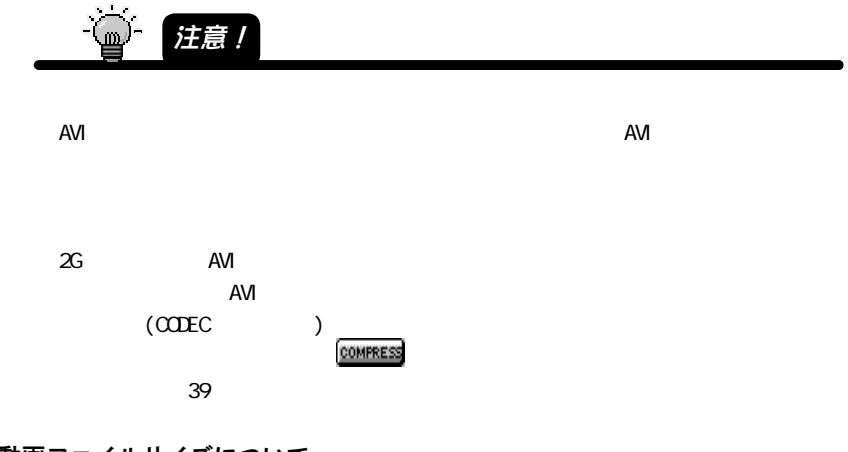

## **※ 動画ファイルサイズについて**

非圧縮時の動画ファイルのサイズは、基本的に

画像の縦の長さ(ドット数) X 画像の横の長さ(ドット数) X

色数(ビット数) X フレームレート X 秒数

になります。(コマ落ちなどでサイズは変動します。)

例)縦×横 = 320 × 240、色数 = 16ビット、

フレームレート = 30、秒数 = 10秒

の場合、320×240×2×30×10 = 約44Mバイト

圧縮プログラムを使用した場合のサイズ(AVIファイルのサイズ等)は、そのプ ログラムや圧縮するデータおよび環境により、上記サイズの数分の1になったり しますが、正確なサイズを得ることはできません。

上記のサイズは、あくまで目安として考えてください。

取り込む動画・AVIファイルの各種設定

**取り込む動画をAVIファイルに保存する場合、 で各種設定 ができます。**

1 and  $\sim$ 

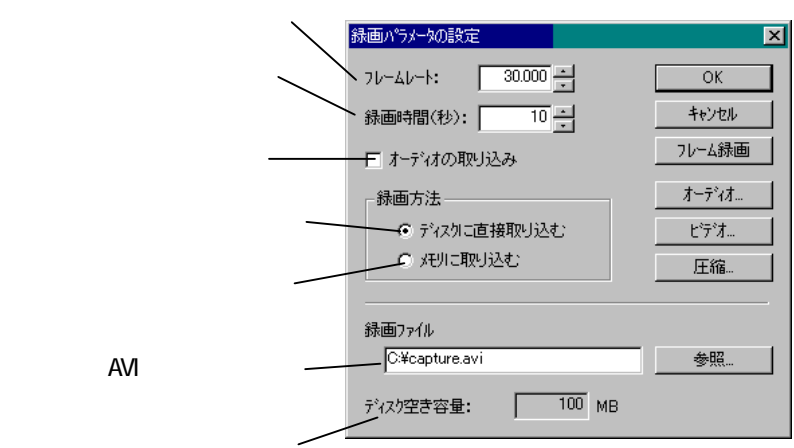

取り込む動画の詳細設定  **をクリックすれば、取り込む動画の詳細な設定ができます。** (コントロールウィンドウの | FORMATT からでも設定できます。) 録画パラメータの設定  $\overline{\mathbf{x}}$ 

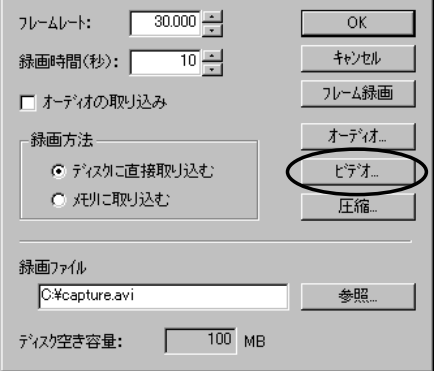

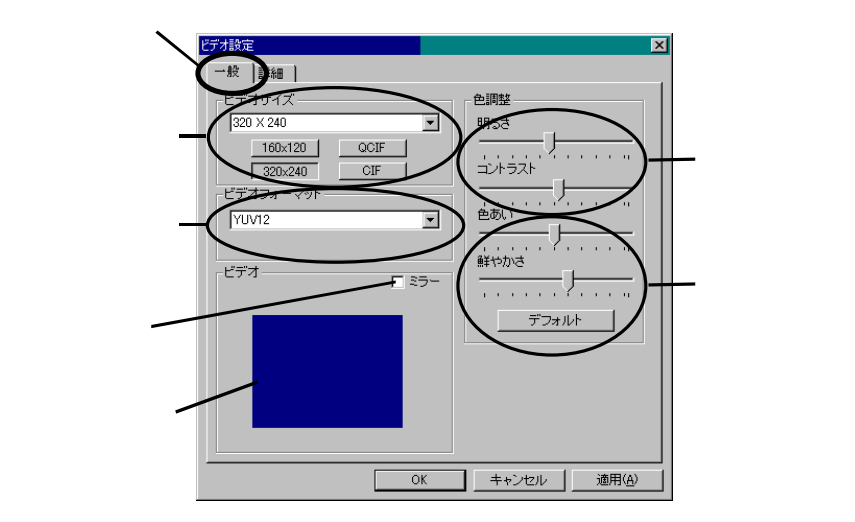

上記の設定は静止画の設定(32ページ)にも反映されます。

#### 2.VideoRecorderの使用方法

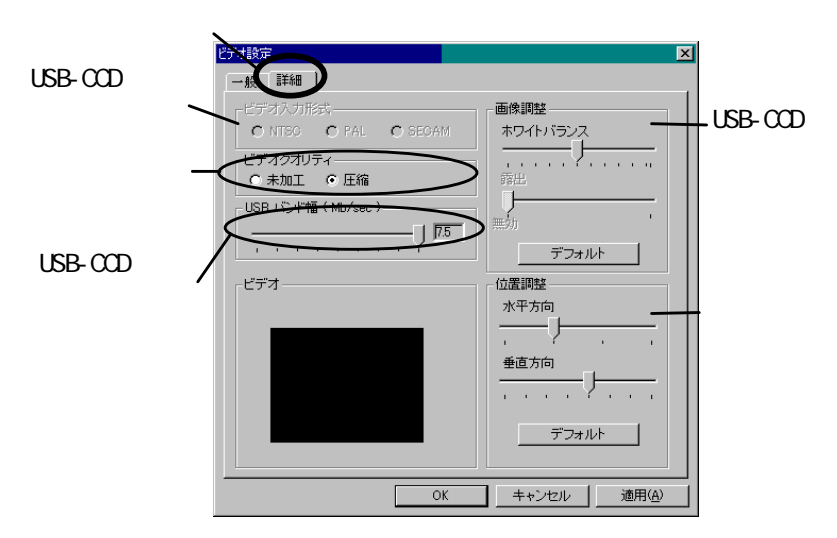

#### **「ビデオクオリティ」**

通常「圧縮」設定のまま変更する必要はありません。

(「圧縮」はUSB-CCD内蔵のハードウェアコーデック**※**を使用する場合、「未加 工」は使用しない場合の設定です。「未加工」にするとコマ落ちが発生する場 合があります。)

※ ハードウェアコーデック USB-CCDハードウェア内部の動画取込転送時の圧縮機能です。 次ページ「圧縮プログラム」(ソフトウェアによる取り込んだデータの 圧縮)とは無関係です。

#### **「USBバンド幅」**

USBポートが使用できるバンド幅(1ポートに付き最大12Mバイト/秒)内のUSB-CCDがキャプチャ時に使用するバンド幅を設定します。 小さくするとコマ落ちが発生する場合があります。

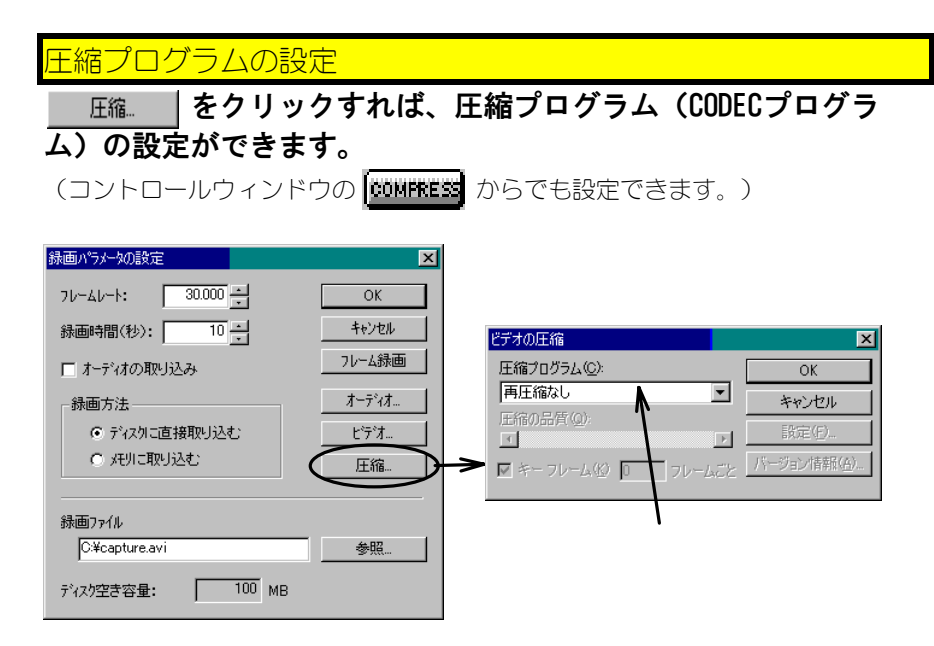

#### **「圧縮プログラム」について**

- ・表示される圧縮プログラム(CODECプログラム)は、お客様のご使用環境により 異なります。
- ・各圧縮プログラムではそれぞれ独自の方式でデータの圧縮を行います。 圧縮すればデータをコンパクトに納めることができますが、他の環境で再生 させるには、同じ圧縮プログラムで再生させる必要があります。

#### 2.VideoRecorderの使用方法

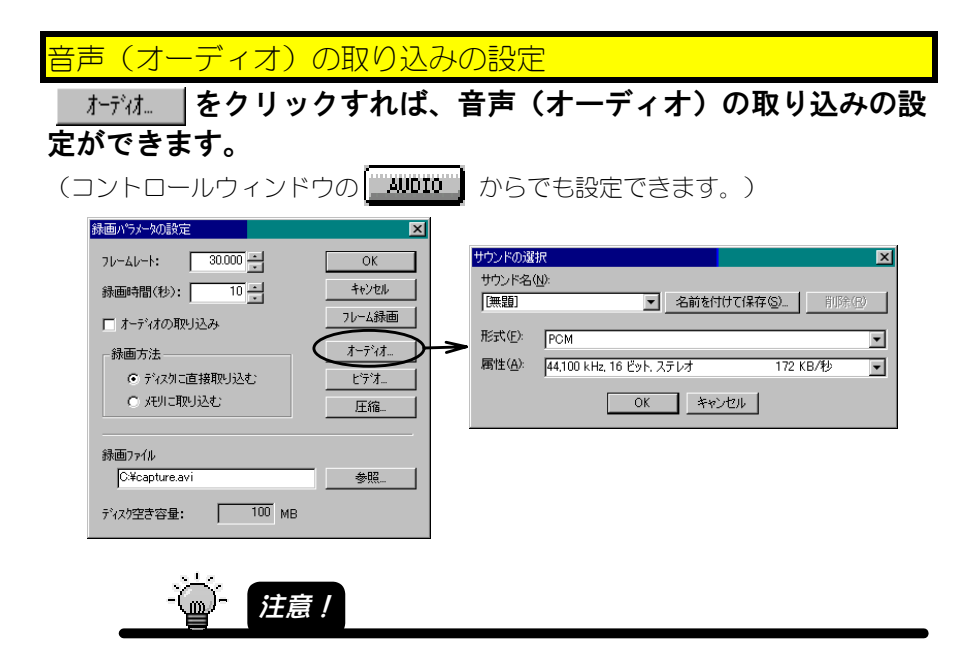

# フレーム毎に手動でキャプチャ

 **をクリックすれば、フレーム毎に手動でキャプチャでき ます。**

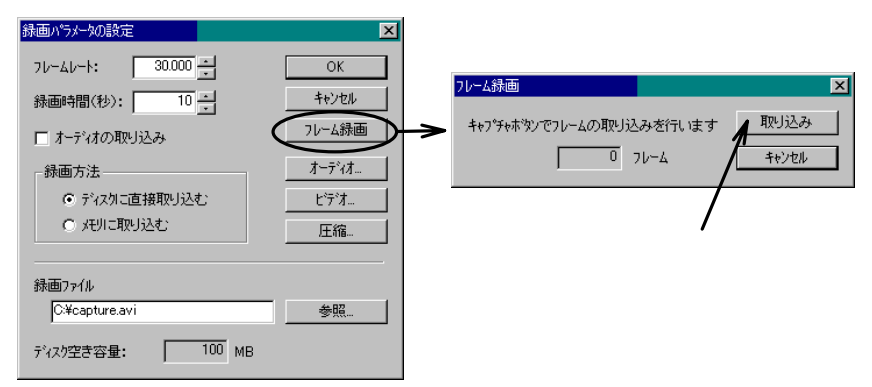

#### VideoRecorder

ここでは、VideoRecoderを削除する(アンインストール)方法を説明します。

# 1 **[アプリケーションの追加と削除]を起動します。**

[スタート]→[設定]→[コントロールパネル]をクリックし、[アプリケー ションの追加と削除]アイコンをダブルクリックしてください。

# 2 **「USB-CCD/CAPシリーズサポートソフトウェアディスク」をCD-ROMドライブにセットします。**

# 3 **VideoRecorderを削除します。**

[I-O DATA VideoRecoder]をクリックし、[追加と削除]ボタンをクリックし てください。

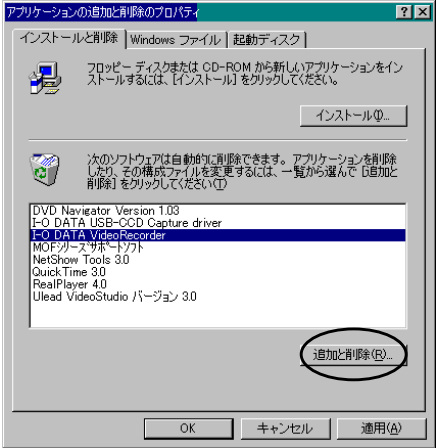

後は画面の指示にしたがってください。削除後、「USB-CCD/CAPシリーズサポート ソフトウェアディスク」を取り出してください。

以上で、VideoRecorderの削除(アンインストール)は終了です。

MEMO

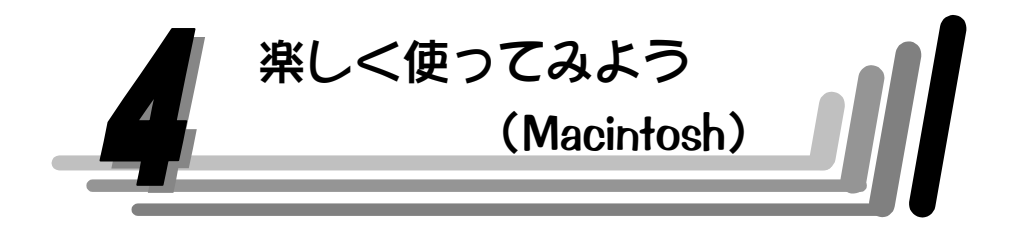

この章では、Macintosh上のソフト「Holds Sight」で、静止画、ムービーの取り込 みを行う方法を説明しています。

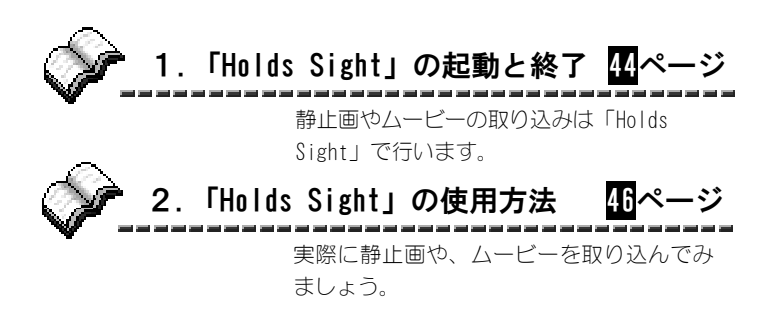

# 1. 「Holds Sight」の起動と終了

《起動する》

# 1 **本製品をUSBポートに接続します。**

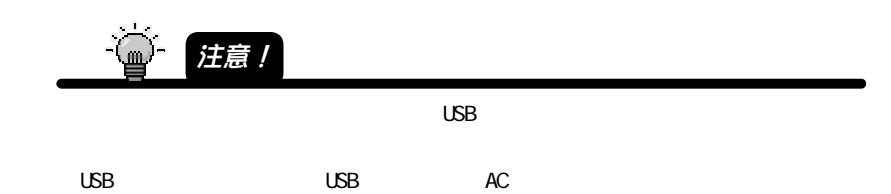

# 2 **[Holds Sight]アイコンをダブルクリックします。**

デスクトップ上の[Holds Sight Ver2.0]フォルダ内の[Holds Sight]アイコ ンをダブルクリックします。 Holds Sightが起動します。

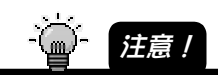

 $[H\ddot{o}]$  ds Sight Ver 2.0  $[H\ddot{o}]$  ds Sight Ver 2.0

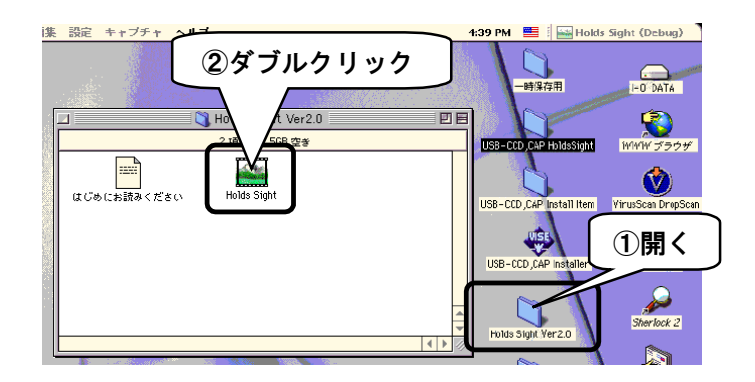

44

《終了する》

# **[ファイル]メニューの[終了]をクリックします。**

# 2. 「Holds Sight」の使用方法

静止画をPICT形式(解像度320×240、24bit フルカラー)で取り込みます。 ※ サイズ、カラーの変更はできません。

1 **取り込みたい場所で[一時停止]をクリックします。** 取り込みたい場面になったら「一時停止]をクリックします。 取り込みたい場面で止まらなかった場合は、やり直してください。

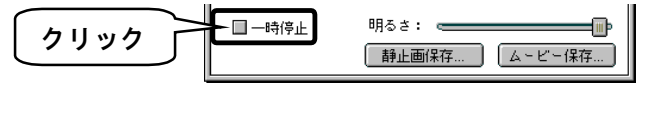

$$
\frac{1}{\sqrt{2}}\int d\vec{x} \, d\vec{x}
$$

2 **[静止画保存]ボタンをクリックします。**

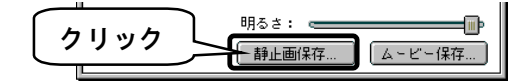

# 3 **保存するファイル名を入力します。**

保存するフォルダを選択し、[静止画の保存名]にファイル名を入力します。入 力が終わったら、[保存]ボタンをクリックします。

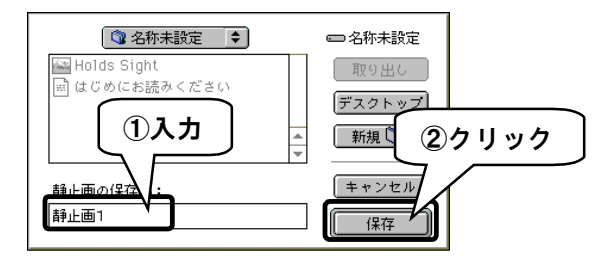

**これで静止画が取り込まれました。**

動画をQuickTime形式(解像度320×240、24bit フルカラー)で取り込みます。 ※ サイズ、カラーの変更はできません。

## 1 **[ムービー保存]ボタンをクリックします。**

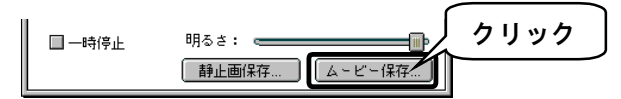

# 2 **保存するファイル名を入力します。**

保存するフォルダを選択し、[ムービーの保存名]にファイル名を入力しま す。入力が終わったら、[保存]ボタンをクリックします。 [保存]ボタンをクリックした時点からキャプチャが始まります。

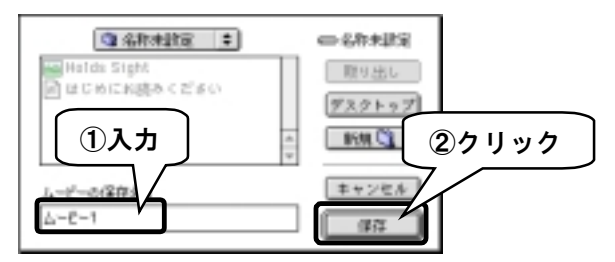

- 3 **キャプチャを終了したいところでクリックします。** どこでも好きなところをクリックした時点でキャプチャを終了します。 最大2Gバイト(約6分)までキャプチャ可能です。
- 4 **これで[保存]ボタンをクリックした時点からもう一度クリック するまでがムービーとして保存されました。**

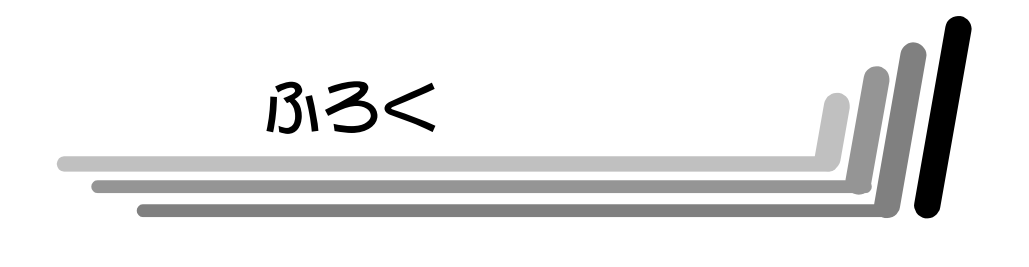

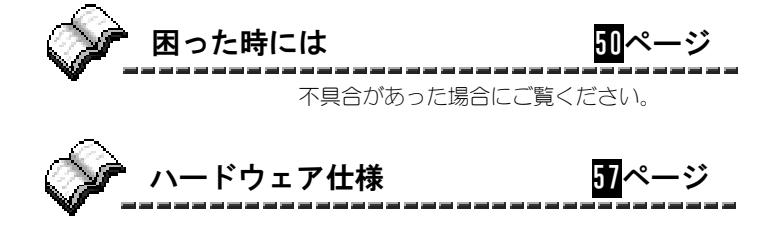

# 困った時には

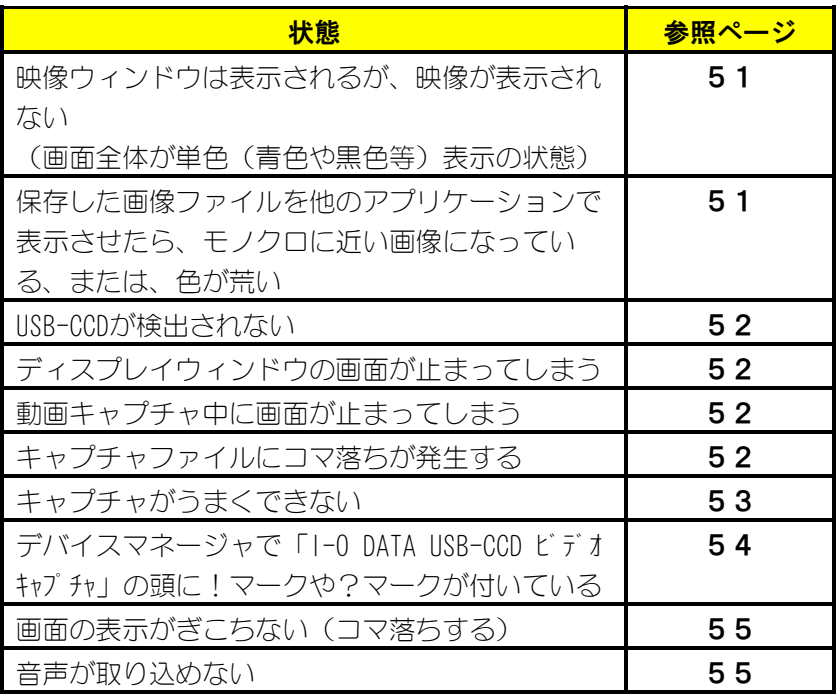

## **映像ウィンドウは表示されるが、映像が表示されない (画面全体が単色(青色や黒色等)表示の状態)**

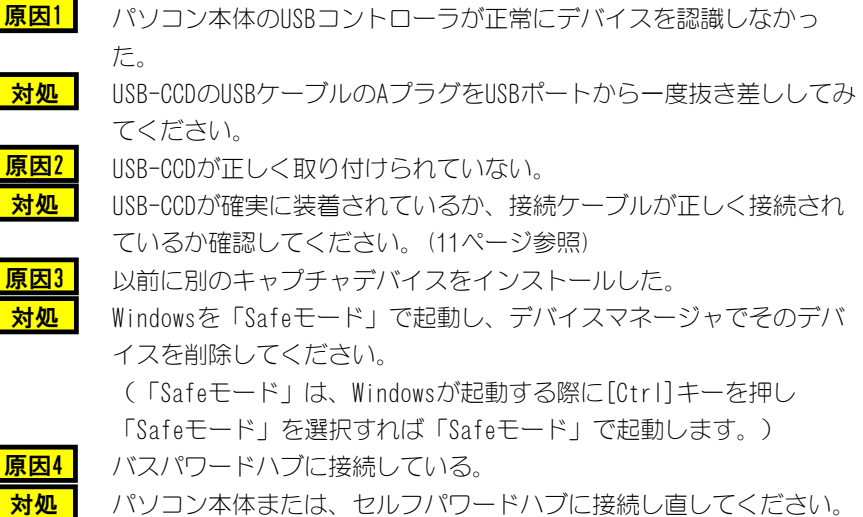

## **保存した画像ファイルを他のアプリケーションで表示させたら、モノ クロに近い画像になっている、または、色が荒い**

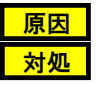

そのアプリケーションがフルカラー対応でない。 保存した画像ファイルがフルカラー形式のとき、フルカラー対応でな いアプリケーションではきれいに表示されません。 ハイカラー(32,768色)ではかなりきれいに表示できますが、16色対 応の場合はモノクロに近い画像になり、256色対応の場合は色が荒く 感じられます。

#### **USB-CCDが検出されない**

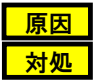

誤認識されている可能性があります。 USB-CCDをパソコンに接続し直してください。 [スタート]→[設定]→[コントロールパネル]→[システム]アイコンをダ ブルクリック→[デバイスマネージャ]タブをクリックしてください。 一覧に[その他のデバイス]その下に[不明なデバイス]が表示されてい る場合は、[不明なデバイス]を削除してください。 その後、USB-CCDを取り外し、【接続】(11ページ)を参照してインス トールを行ってください。

#### **ディスプレイウィンドウの画面が止まってしまう**

グラフィックアクセラレータのハードウェアアクセラレーションを 「しない」(無効)に設定してみてください。 <設定方法> [スタート]→[設定]→[コントロールパネル]をクリックし、[画面]ア イコンをダブルクリックします。[画面のプロパティ]の[設定]タブを クリックし、[詳細]ボタンでの[パフォーマンス]タブをクリックして 設定してください。 **対処**

#### **動画キャプチャ中に画面が止まってしまう**

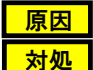

オーバーレイになっている。 オーバーレイに設定して動画をキャプチャすると画面が止まります。 画面を見ながらキャプチャする場合は、プレビューに設定してくださ い。

#### **キャプチャファイルにコマ落ちが発生する**

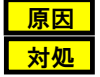

USB-CCDのUSBバンド幅が小さい。 USBバンド幅を大きくしてみてください。(38ページ参照)

## **キャプチャがうまくできない**

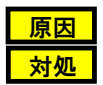

ここに2つ以上

しかい

ビデオキャプチャデバイスが2つ以上登録されている。

[スタート]→[設定]→[コントロールパネル]をクリックし、[マルチ メディア】アイコンをダブルクリックしてください。「デバイス]タ ブでの[ビデオキャプチャデバイス]に2つ以上のデバイスが登録され ていないか確認してください。

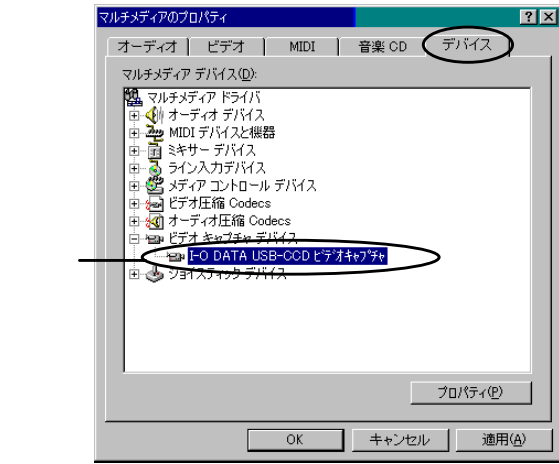

**※ 他のビデオキャプチャデバイスがある場合は、以下の様にプロパティ画面を 開き(そのビデオキャプチャデバイスをクリックし、[プロパティ]ボタンを クリック)使用しないにチェックするか、削除してください。**

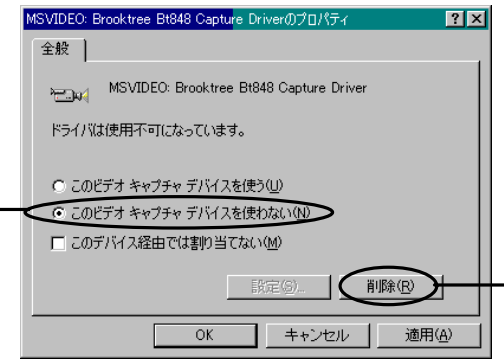

# **デバイスマネージャで「I-O DATA USB-CCD ビデオキャプチャ」の頭 に!マークや?マークが付いている**

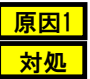

インストールが正常にされていない可能性があります。

【インストールされた情報の削除】(19ページ)でUSB-CCDのドライバ をいったん削除してください。その後で、再度【接続】(11ページ)で USB-CCDのドライバをインストールしてみてください。

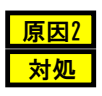

USB-CAPがインストールされている。 USB-CCDとUSB-CAPは同時に1台のパソコンで使用することはできませ ん。USB-CAPのドライバをアンインストールし(『USB-CAP取扱説明 書』参照)、IISB-CCDのドライバをアンインストール後(【インス トールされた情報の削除】19ページ参照)、再度USB-CCDをインス トール(【接続】11ページ参照)してください。 複数のUSB-CCDを同時に使用している。 複数のUSB-CCDを1台のパソコンで同時に使用しないでください。 バスパワードハブに接続している。

**原因3 4 対処 対処 原因3**

パソコン本体または、セルフパワードハブに接続し直してください。

例)バスパワードハブに接続した時の「USB-CCDのプロパティ」エラー画面

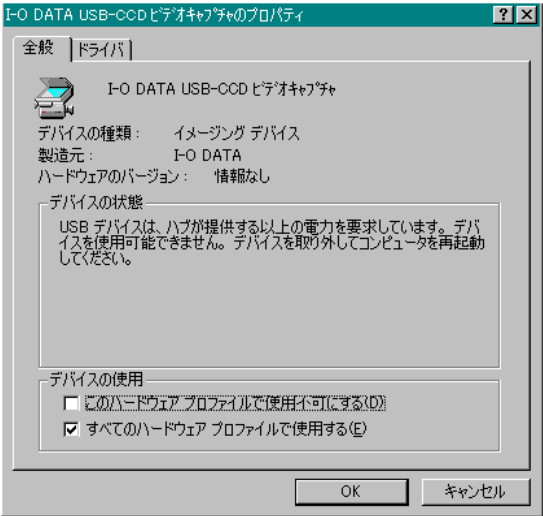

54

#### **画面の表示がぎこちない(コマ落ちする)**

**原因 対処**

表示設定がプレビューになっている。 オーバーレイ表示にしてください。

# **音声が取り込めない**

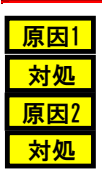

取り付けが正しく行われていない。 サウンドボード等の接続を再度確認してください。 Windows上での設定が正しくない。 [スタート]→[設定]→[コントロールパネル]をクリックし、[マルチ メディア]アイコンをダブルクリックしてください。[オーディオ] タブで録音の設定が正しいか確認してください。 (設定の詳細は各サウンドボードの取扱説明書を参照してくださ  $\left\langle \cdot\right\rangle_{0}$ 

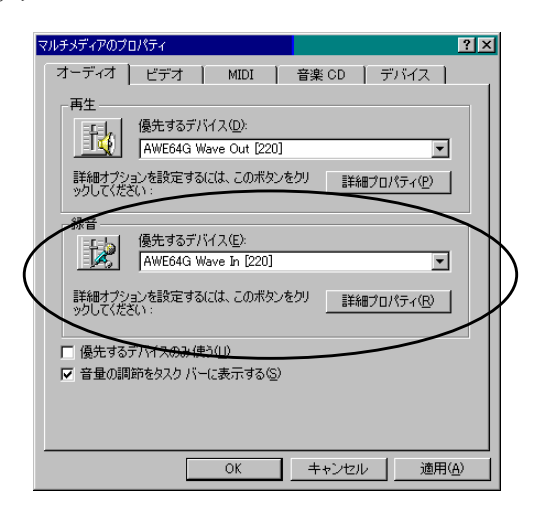

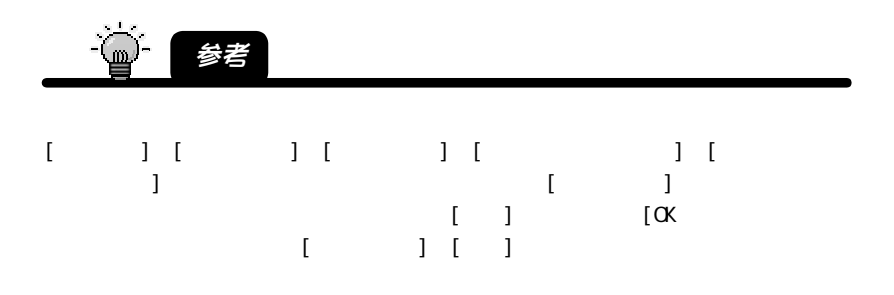

# ハードウェア仕様

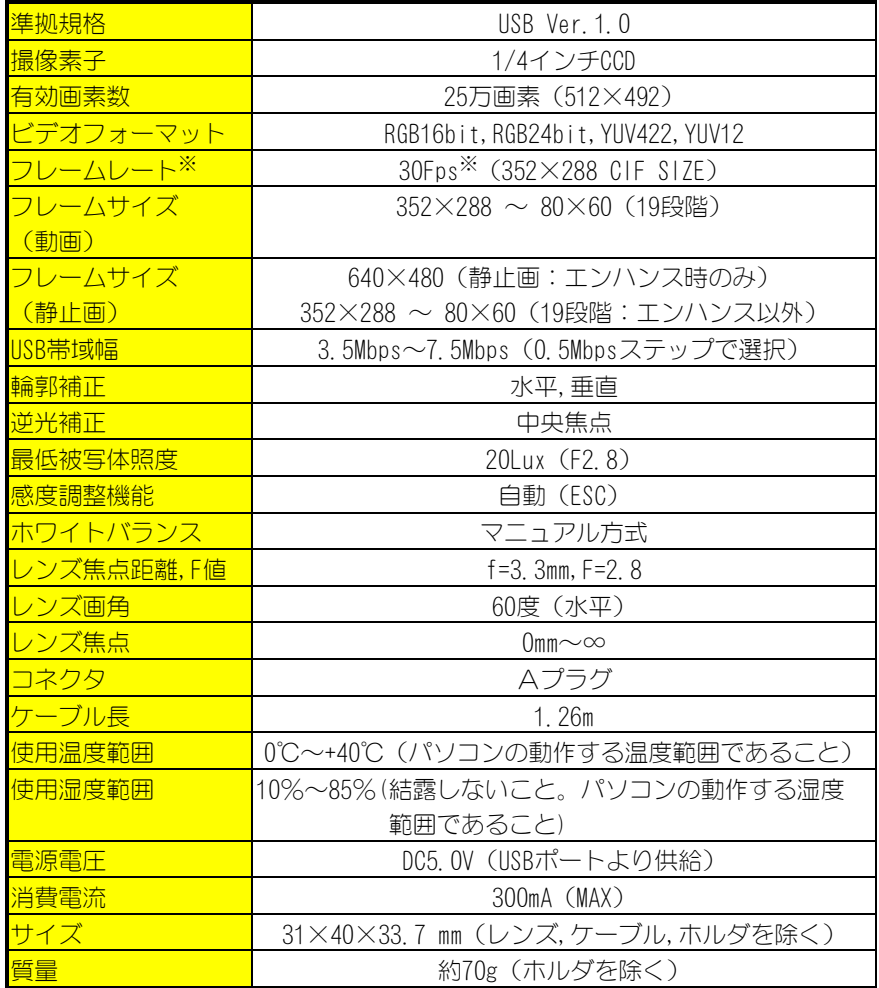

※ 動作環境によりこのフレームレートが出ない場合があります。

# **サポートセンターへのお問い合わせ**

#### **■お知らせいただく事項**

- 1.お客様の住所・氏名・郵便番号・連絡先の電話番号およびFAX番号
- 2. ご使用の弊社製品名。
- 3.ご使用のサポートソフトのバージョン。
- 4.ご使用のパソコン本体と周辺機器の型番。
- 5.ご使用のOSとアプリケーションの名称、バージョンおよびメーカー名。
- 6.現在の状態(どのようなときに、どうなり、今はどうなっているか。画面の 状態やエラーメッセージ等の内容)。

#### **■オンライン**

**インターネット http://www.iodata.co.jp/support/** 

#### **■郵便**

**〒920-8513 石川県金沢市桜田町2丁目84番地 アイ・オー・データ第2ビル 株式会社アイ・オー・データ機器 サポートセンター「USB-CCD」係 宛**

#### **■電話**

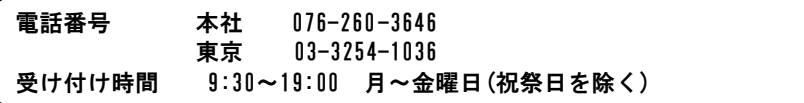

#### **■FAX**

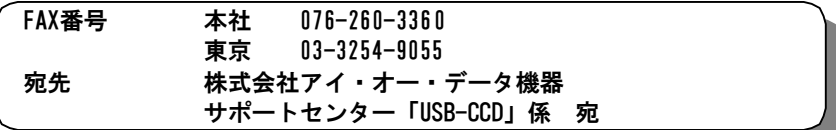

本製品に関するお問い合わせはサポートセンターのみで行っています。予めご了承くだ さい。

# **保証について**

#### **■保証期間**

- ・保証期間は、お買い上げの日より1年間です。保証期間を過ぎたものや、保証書 に販売店印とお買い上げ日の記述のないものは、有償修理となります。お送りい ただいた製品を検査後、有償となる場合のみ往復ハガキにて修理金額をご案内致 しますので、修理するか否かをご検討の上、往復ハガキにご記入いただきご返送 ください。また、修理を受ける場合には保証書が必要になりますので、大切に保 管してください。
- ・弊社が販売終了を決定してから、一定期間が過ぎた製品は、修理ができなくなる 場合があります。

詳細は、ハードウェア保証書をご覧ください。

#### **■保証範囲**

次のような場合は、保証の責任を負いかねます。予めご了承ください。

- ・本製品の使用によって生じた、データの消失および破損。
- ・本製品の使用によって生じた、いかなる結果やその他の異常。
- ・弊社の責任によらない製品の破損、または改造による故障。

# **サポートソフトのバージョンアップ**

入手方法は以下の通りです。

# ■オンライン **インターネット http://www.iodata.co.jp/ →「サポート・ライブラリ」**

#### ■サービス窓口からの郵送

下記の窓口までお問い合わせください。(送料および手数料はお客様負担)

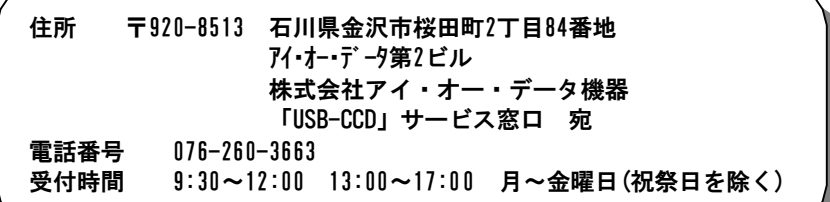

# **ご注意**

●オンラインによるダウンロードはお客様の責任のもとで行ってください。

● 「Ulead VideoStudio 5 SE Basic」等、サービス品の添付ソフトウェアは当サービス対象 外です。

# **修理について**

#### **弊社製品の修理については、以下の事項をご確認のうえ、販売店へご依頼いただく か、または下記修理品送付先までお送りくださいますようお願い致します。**

- 原則として修理品は弊社への持ち込みが前提です。送付される場合は、発送時 の費用はお客様負担、修理後の返送費用は弊社負担とさせていただきます。
- 修理品にはご使用の環境や現在の状態(『サポートセンターへのお問い合わ せ』の「お知らせいただく事項」)をお書き添えください。
- 保証期間中は無償で修理いたします。ただし、次の場合は有償となります。 ◇保証書がない場合
	- ◇保証書の所定事項が未記入の場合
	- ◇誤った操作方法や、お買い上げ後の輸送、落下、取り付け場所の移設による 破損、故障の場合
	- ◇落雷等の事故による破損の場合
	- ◇本製品を改造した場合
- 保証期間後は有償で修理いたします。 製品によっては主要部品がユニット化(一体化)されている場合があります。 これらの製品で故障が主要部品におよんでいた場合、各ユニットの交換を実費 で行います。

#### ● 修理品送付先

#### **〒920-8513 石川県金沢市桜田町2丁目84番地 アイ・オー・データ第2ビル 株式会社アイ・オー・データ機器 「USB-CCD」 修理係 宛**

※修理品を送付される場合は、輸送時の破損を防ぐため、ご購入時の箱・ 梱包材を 使用してください。また、紛失等のトラブルを避けるため、宅配便または書留郵 便小包でのご送付をお願いいたします。

● 修理品納期問い合わせについて

**受付窓口 「USB-CCD」 サービス窓口 電話番号 金沢 076-260-3663 受付時間 9:30~12:00 13:00~17:00 月~金曜日(祝祭日を除く)**

※ 申し込まれた修理品の納期をお知りになりたい場合は、こちらまでお問い合わ せください。